# **ПРИНТЕР ТЕРМОТРАНСФЕРНОЙ / ПРЯМОЙ ТЕРМОПЕЧАТИ ЭТИКЕТОК ШТРИХ-КОДА СЕРИЯ TTP-225 / TTP-323**

# *РУКОВОДСТВО ПОЛЬЗОВАТЕЛЯ*

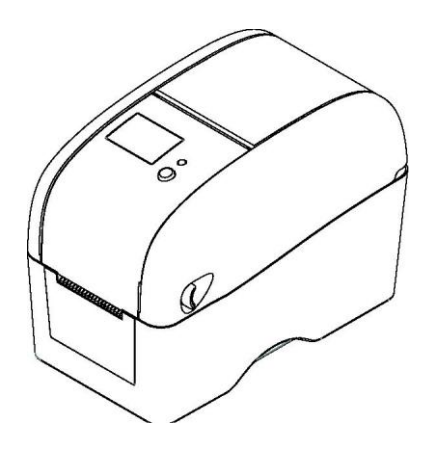

# **СОДЕРЖАНИЕ**

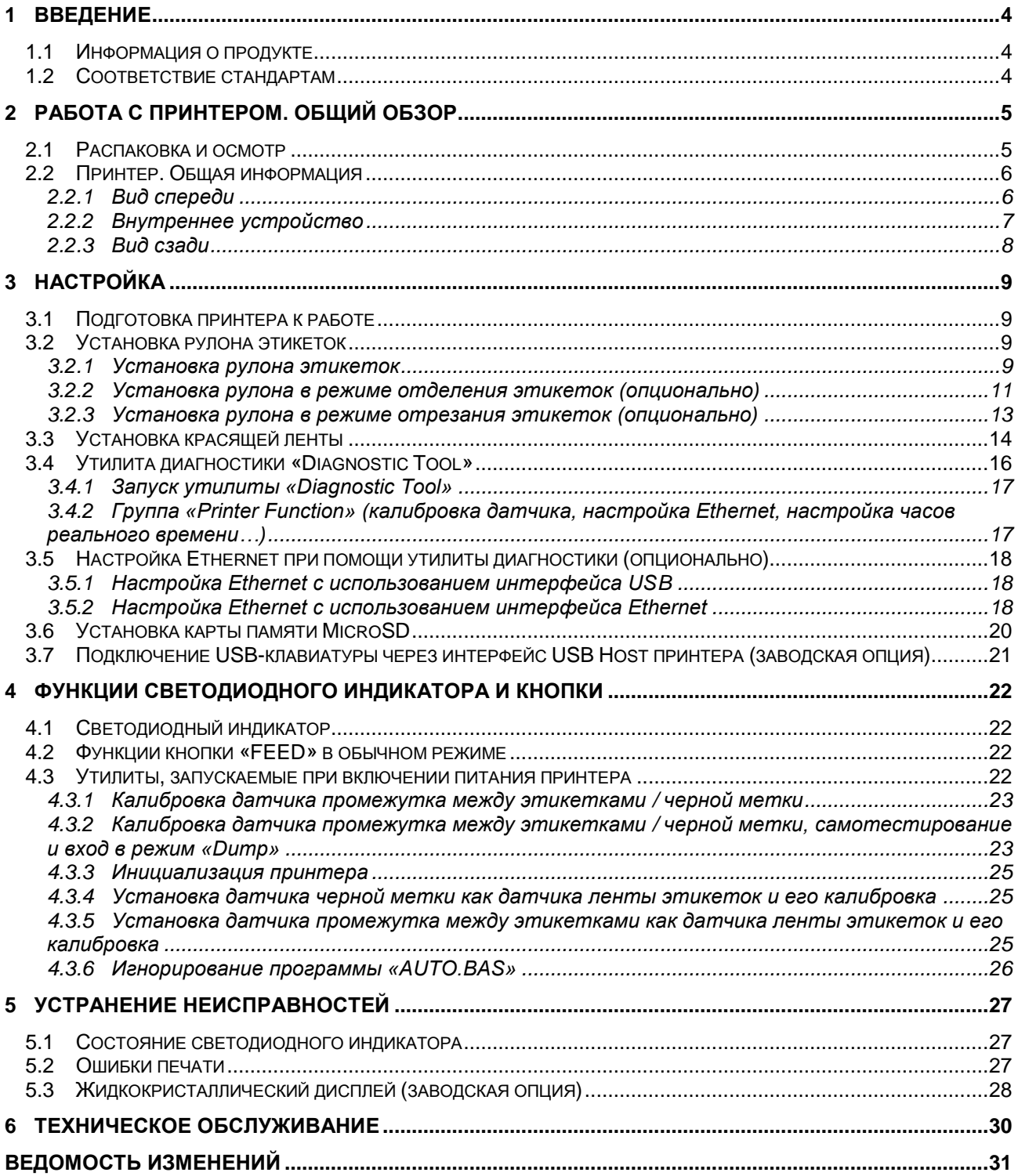

# **ЗАЯВЛЕНИЕ ОБ АВТОРСКИХ ПРАВАХ**

Информация, содержащаяся в настоящем документе, не означает каких-либо обязательств со стороны компании TSC Auto ID Technology Co., Ltd. и может быть изменена без уведомления. Никакая часть данного руководства не может быть воспроизведена или передана в любой форме и любыми средствами, иначе как в целях личного пользования покупателем, без письменного разрешения компании TSC Auto ID Technology Co., Ltd.

# <span id="page-3-0"></span>**1 ВВЕДЕНИЕ**

#### **1.1 Информация о продукте**

<span id="page-3-1"></span>Благодарим за приобретение принтера компании TSC для печати этикеток штрих-кода. Несмотря на компактный размер, принтер обеспечивает надежную и высококачественную печать.

Принтер позволяет осуществлять прямую термо или термотрансферную печать в нескольких скоростных режимах: 2.0, 3.0, 4.0 или 5.0 дюймов в секунду. В принтере можно использовать этикетки в рулоне, этикетки с высечкой и фальцованные этикетки с просветами или черными метками между этикетками. Кроме того, поддерживаются все распространенные форматы штрих-кодов. Печать шрифтов (8 различных буквенно-цифровых растровых шрифтов и встроенный масштабируемый шрифт) и штрих-кодов может осуществляться в четырех направлениях. Принтер гарантирует надежную высококачественную печать.

#### <span id="page-3-2"></span>**1.2 Соответствие стандартам**

CE Класс B: EN55022: 1998+A1: 2000+A2: 2003 EN55024: 1998+A1: 2001+A2: 2003 IEC 61000-4 Series EN61000-3-2: 2006 & EN61000-3-3: 1995+A1: 2001 FCC Часть 15, Класс B UL, CUL: UL60950-1 C-Tick: CFR 47, Часть 15/CISPR 22 3-е издание: 1997, Класс B ANSI C63.4: 2003 Канадский ICES-003 TUV/Safety: EN60950-1 / IEC 60950-1

#### **ВНИМАНИЕ!**

1. МОДУЛЬ РЕЗЧИКА СОДЕРЖИТ ОПАСНЫЕ ДВИЖУЩИЕСЯ ДЕТАЛИ. НЕ ДОПУСКАЙТЕ КОНТАКТА С НИМИ ПАЛЬЦЕВ И ДРУГИХ ЧАСТЕЙ ТЕЛА.

2. ОСНОВНАЯ ПЛАТА ВКЛЮЧАЕТ В СЕБЯ ЧАСЫ РЕАЛЬНОГО ВРЕМЕНИ С УСТАНОВЛЕННОЙ ЛИТИЕВОЙ БАТАРЕЕЙ CR2032. ПРИ УСТАНОВКЕ БАТАРЕИ НЕНАДЛЕЖАЩЕГО ТИПА СУЩЕСТВУЕТ ОПАСНОСТЬ ВЗРЫВА.

3. ИСПОЛЬЗОВАННЫЕ БАТАРЕИ ПОДЛЕЖАТ УТИЛИЗАЦИИ В СООТВЕТСТВИИ С ИНСТРУКЦИЯМИ ПРОИЗВОДИТЕЛЯ.

#### **Примечание.**

Максимальный коэффициент печати на линию составляет 15%. При печати сплошной черной строки ее максимальная высота ограничена 40 точками, что составляет 5 мм для принтера с разрешением 203 dpi (точек на дюйм) и 3,3 мм для принтера с разрешением 300 dpi.

# **2 РАБОТА С ПРИНТЕРОМ. ОБЩИЙ ОБЗОР**

## **2.1 Распаковка и осмотр**

<span id="page-4-1"></span><span id="page-4-0"></span>Принтер имеет специальную упаковку во избежание повреждений во время транспортировки. Просьба внимательно осмотреть упаковку и принтер при получении. Сохраняйте упаковку на случай повторной транспортировки принтера.

В комплект поставки входят:

принтер;

 CD-диск с программным обеспечением для создания этикеток и драйвером для Windows;

- руководство по быстрой установке;
- шнур электропитания;
- блок питания с автоматическим переключателем;
- кабель USB;
- картонная втулка.

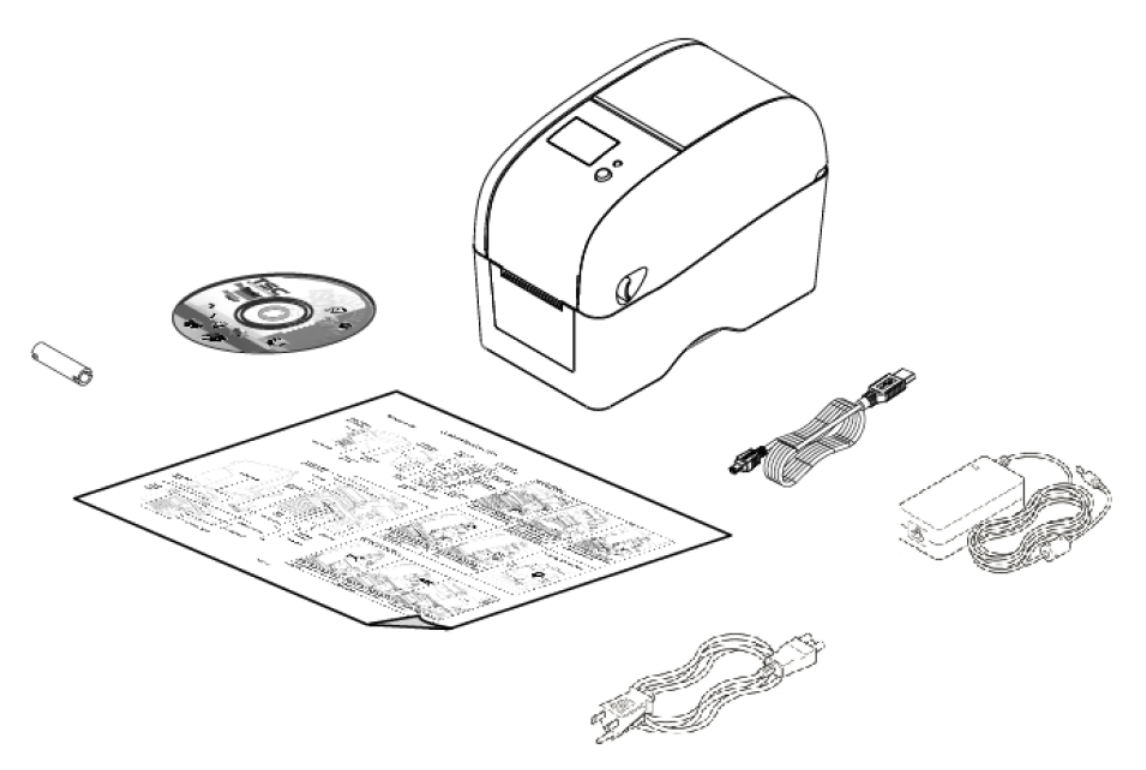

В случае отсутствия каких-либо комплектующих обратитесь в отдел обслуживания клиентов торгового представителя или распространителя, у которого вы приобрели принтер.

# <span id="page-5-0"></span>**2.2 Принтер. Общая информация**

# <span id="page-5-1"></span>**2.2.1 Вид спереди**

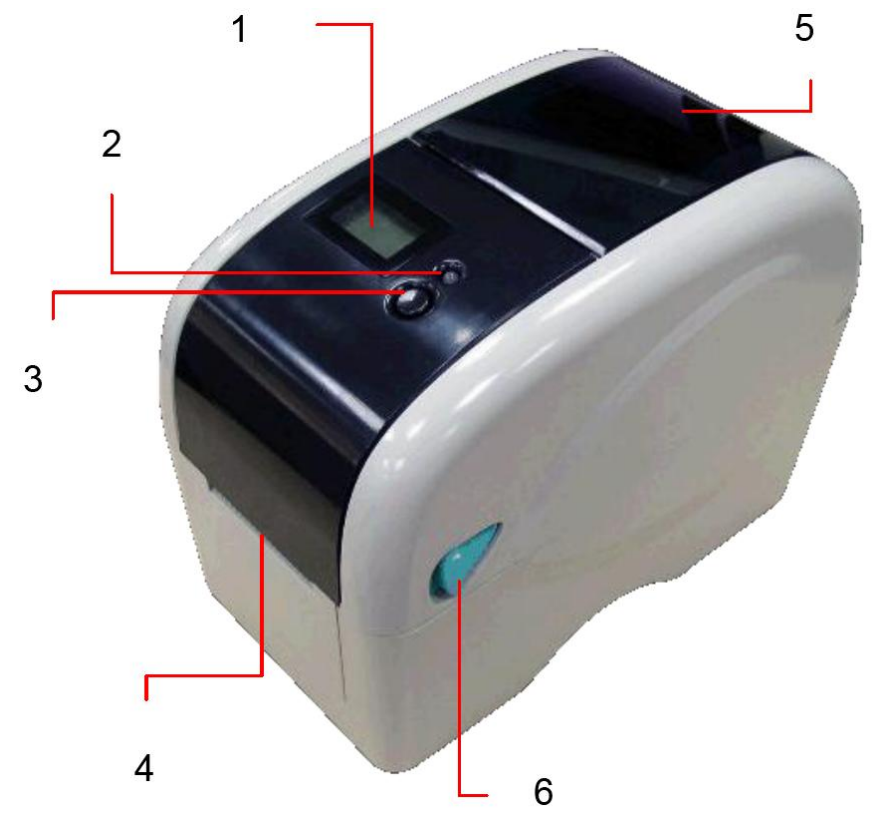

- 1. Жидкокристаллический дисплей (заводская опция).
- 2. Светодиодный индикатор.
- 3. Кнопка подачи («FEED»).
- 4. Щель выхода этикеток.<br>5. Окно контроля рулона з
- 5. Окно контроля рулона этикеток.<br>6. Защелка для открытия верхней
- Защелка для открытия верхней крышки.

# **2.2.2 Внутреннее устройство**

<span id="page-6-0"></span>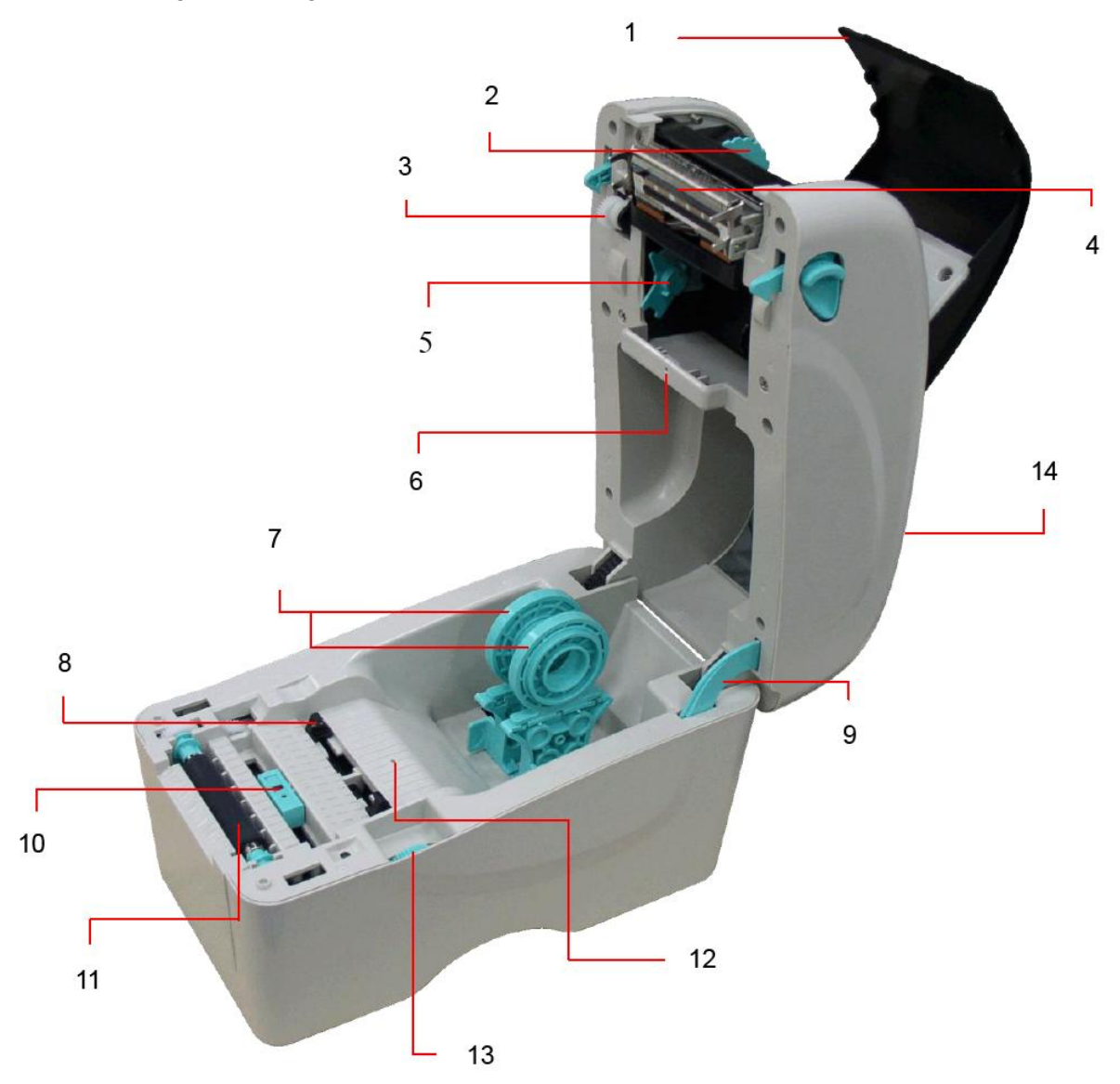

- 1. Крышка отсека красящей ленты.
- 2. Держатель приемной втулки красящей ленты.
- 3. Колесо перемотки красящей ленты.
- 4. Печатающая термоголовка.<br>5. Держатель подающей втулк
- 5. Держатель подающей втулки красящей ленты.
- 6. Датчик промежутка между этикетками (приемник).
- 7. Держатели рулона этикеток.
- 8. Направляющие ленты этикеток.
- 9. Опора верхней крышки.
- 10. Датчик черной метки.
- 11. Опорный валик.
- 12. Датчик промежутка между этикетками (передатчик).
- 13. Ручка регулировки направляющих ленты этикеток.
- 14. Верхняя крышка.

### <span id="page-7-0"></span>**2.2.3 Вид сзади**

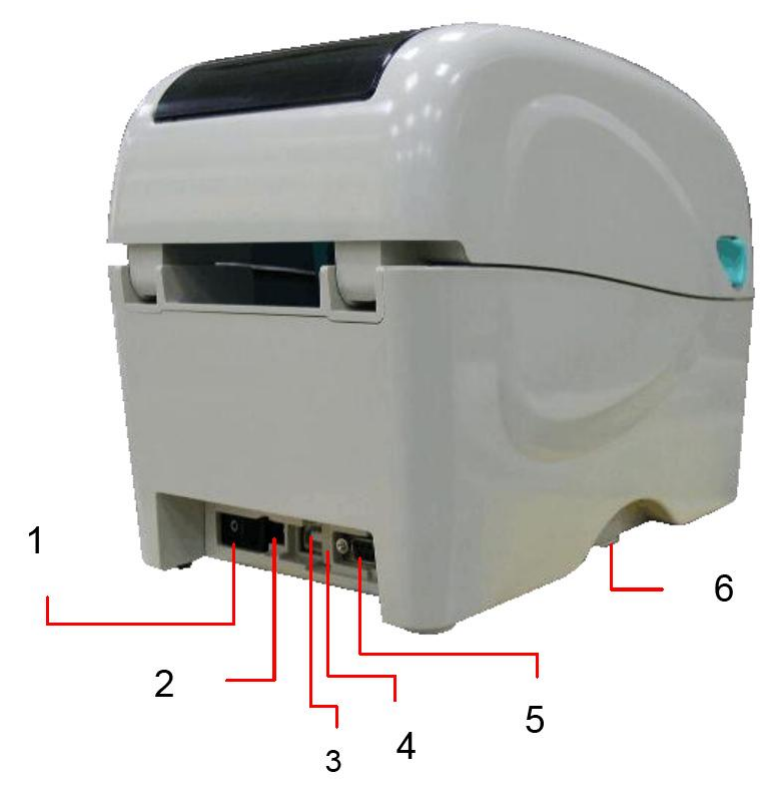

- 1. Выключатель питания.
- 2. Разъем для подключения к электросети.
- 3. Разъем интерфейса USB.
- 4. Разъем интерфейса USB-host (заводская опция).
- 5. Разъем интерфейса RS-232C / Ethernet (опция).
- 6. Разъем для карт памяти SD.

#### **Примечание.**

Изображение интерфейсных разъемов приводится исключительно в справочных целях. Сведения о наличии разъемов содержатся в технической спецификации принтера.

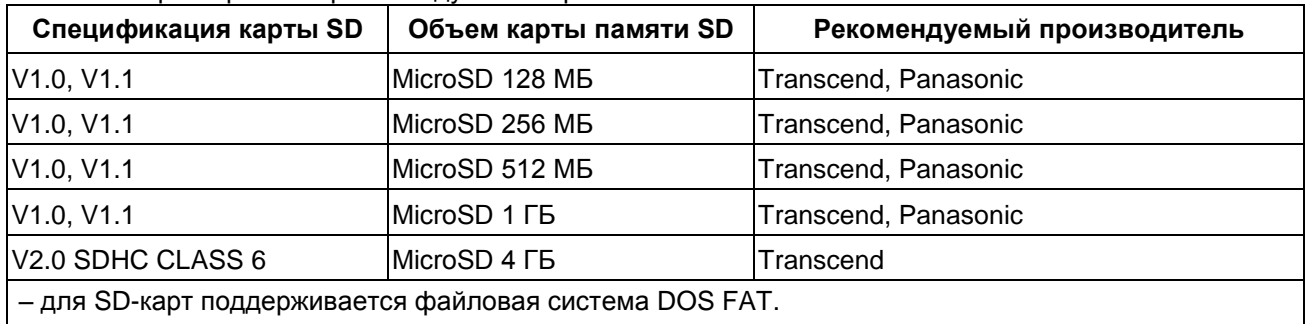

\* Характеристики рекомендуемых карт MicroSD

– имена каталогов / файлов, хранящихся на SD-карте, должны соответствовать формату 8.3

# <span id="page-8-0"></span>**3 НАСТРОЙКА**

# <span id="page-8-1"></span>**3.1 Подготовка принтера к работе**

- 1. Установите принтер на ровную устойчивую поверхность.
- 2. Убедитесь, что принтер выключен (выключатель находится в положении «off»).
- 3. Подключите принтер к компьютеру при помощи кабеля USB.

4. Подключите шнур электропитания к разъему питания в задней части принтера, а затем вставьте вилку шнура электропитания в заземленную розетку электросети.

#### **Примечание.**

Перед подключением шнура электропитания к разъему питания принтера необходимо перевести выключатель питания в положение «off».

#### <span id="page-8-2"></span>**3.2 Установка рулона этикеток**

#### <span id="page-8-3"></span>**3.2.1 Установка рулона этикеток**

1. Откройте верхнюю крышку принтера, потянув защелки, расположенные по бокам, по направлению к передней части принтера, затем откиньте крышку на максимальный угол.

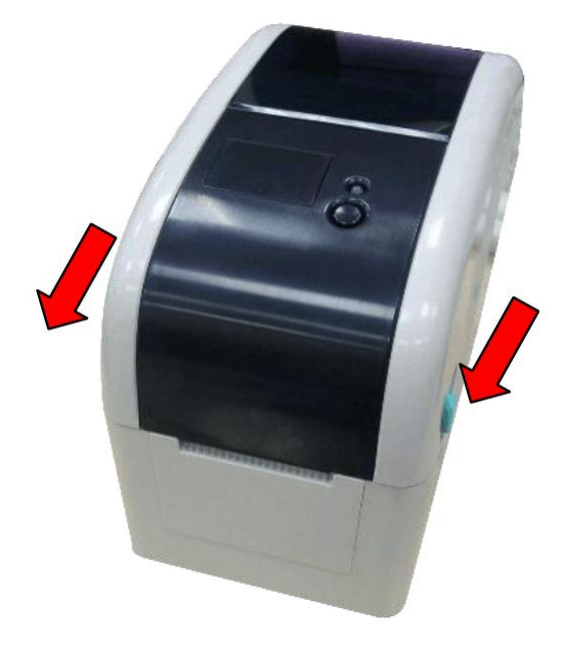

2. Раздвиньте держатели рулона этикеток на ширину рулона.

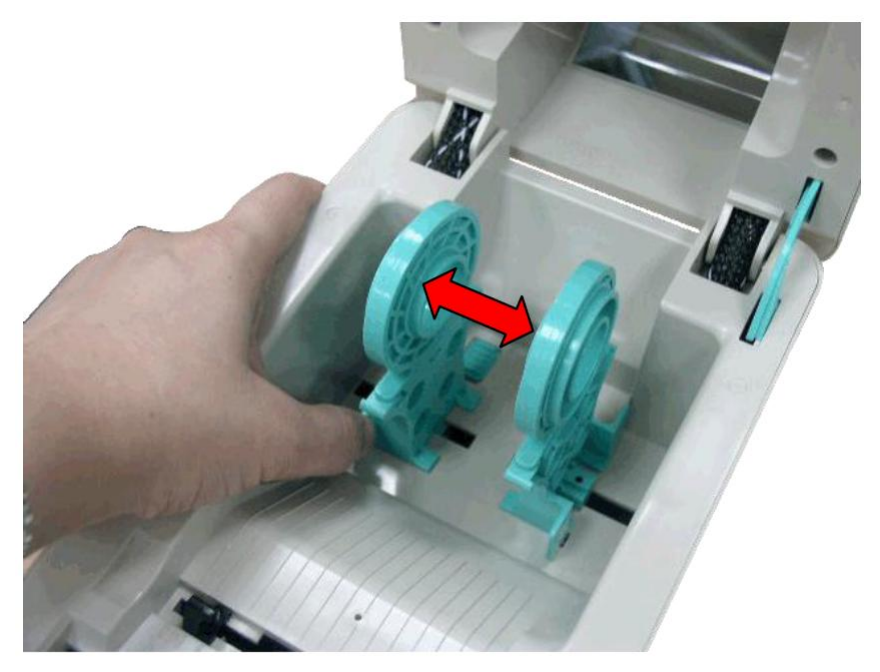

3. Установите рулон между держателями и сдвиньте их, чтобы зафиксировать втулку. Пропустите ленту рулона печатаемой стороной вверх через направляющие и датчик, поместив свободный конец ленты на опорном валике.

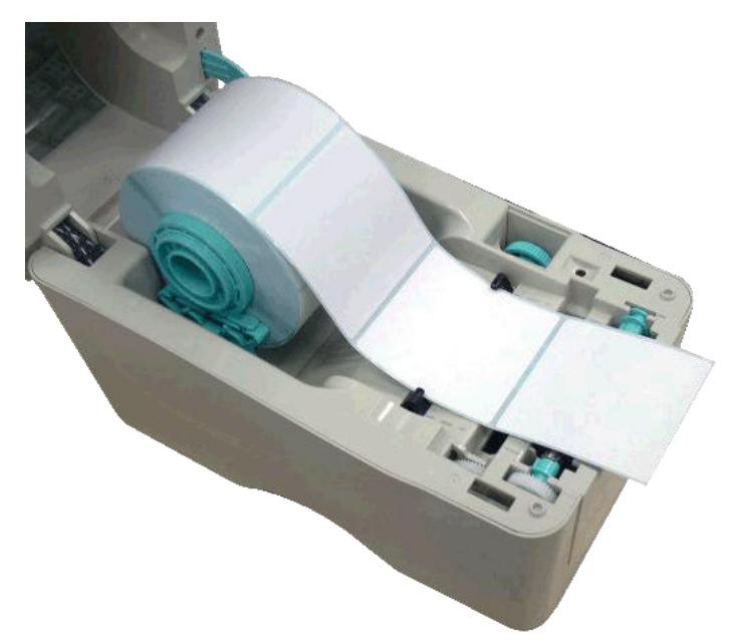

4. Отрегулируйте направляющие по ширине ленты этикеток, поворачивая ручку регулировки направляющих.

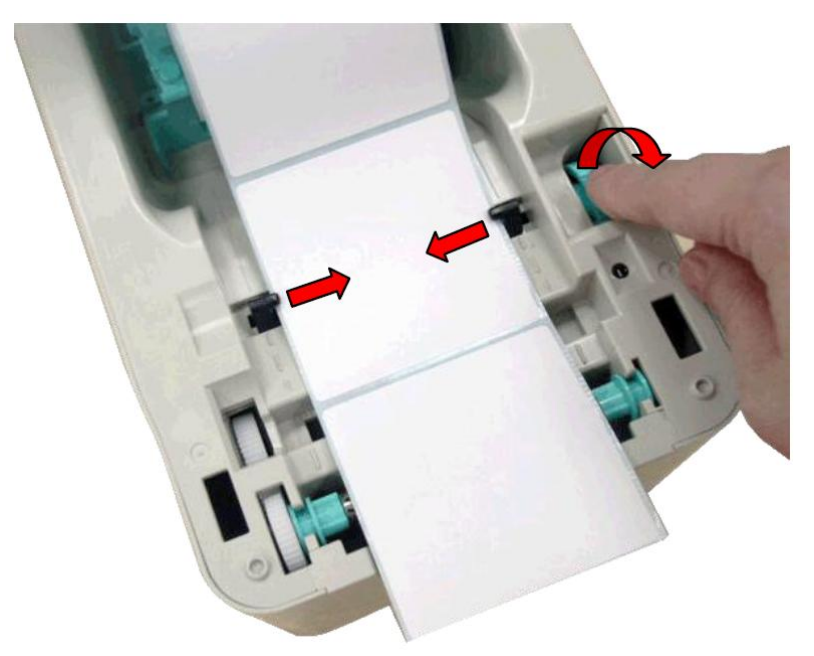

5. Удерживая верхнюю крышку, нажмите на удерживающую ее опору, чтобы освободить крышку. Аккуратно закройте крышку и убедитесь, что фиксаторы надежно защелкнуты.

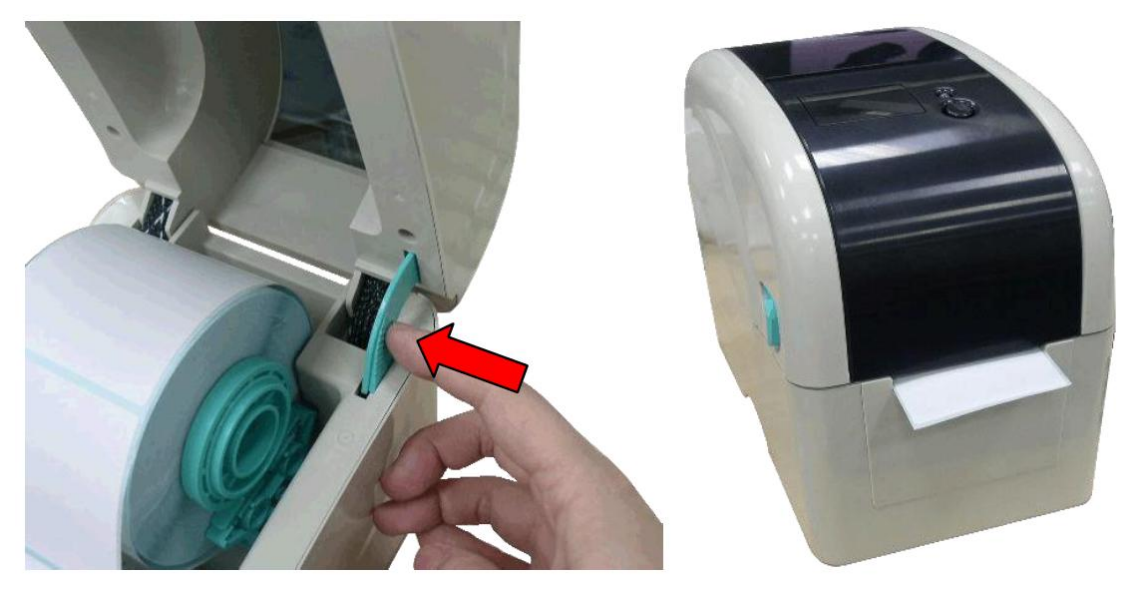

6. Для установки типа датчика и его калибровки воспользуйтесь утилитой диагностики «Diagnostic Tool» (запустите «Diagnostic tool», откройте закладку «Printer Configuration», нажмите на кнопку «Calibrate Sensor»).

#### **Примечание.**

При замене рулона необходимо выполнить калибровку датчика промежутка между этикетками / черной метки.

#### <span id="page-10-0"></span>**3.2.2 Установка рулона в режиме отделения этикеток (опционально)**

- 1. Установите рулон согласно инструкциям, приведенным в п. [3.2.1.](#page-8-3)
- 2. После калибровки датчика откройте крышку принтера и панель отделителя.

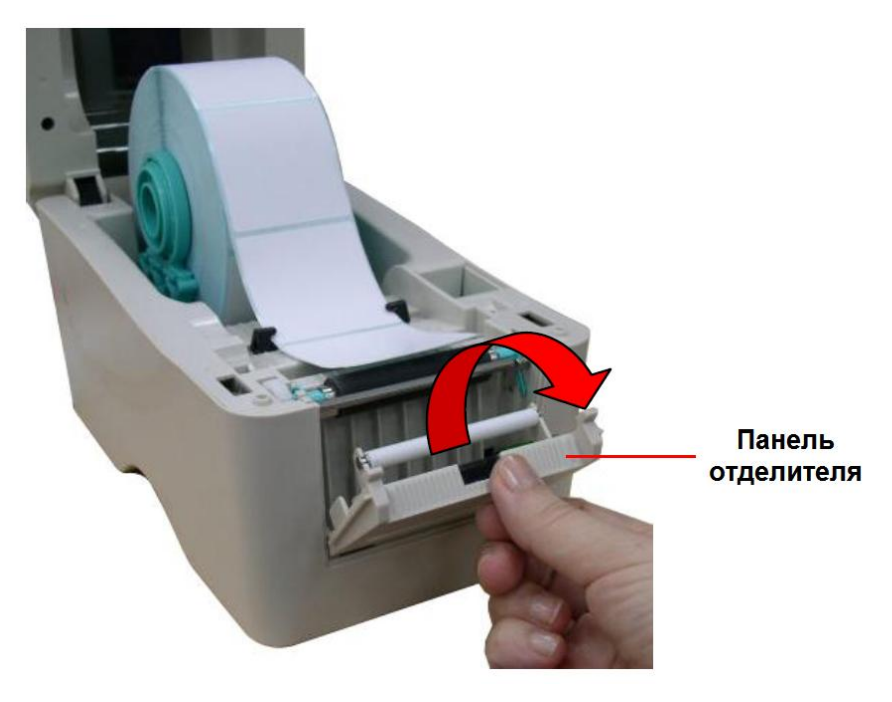

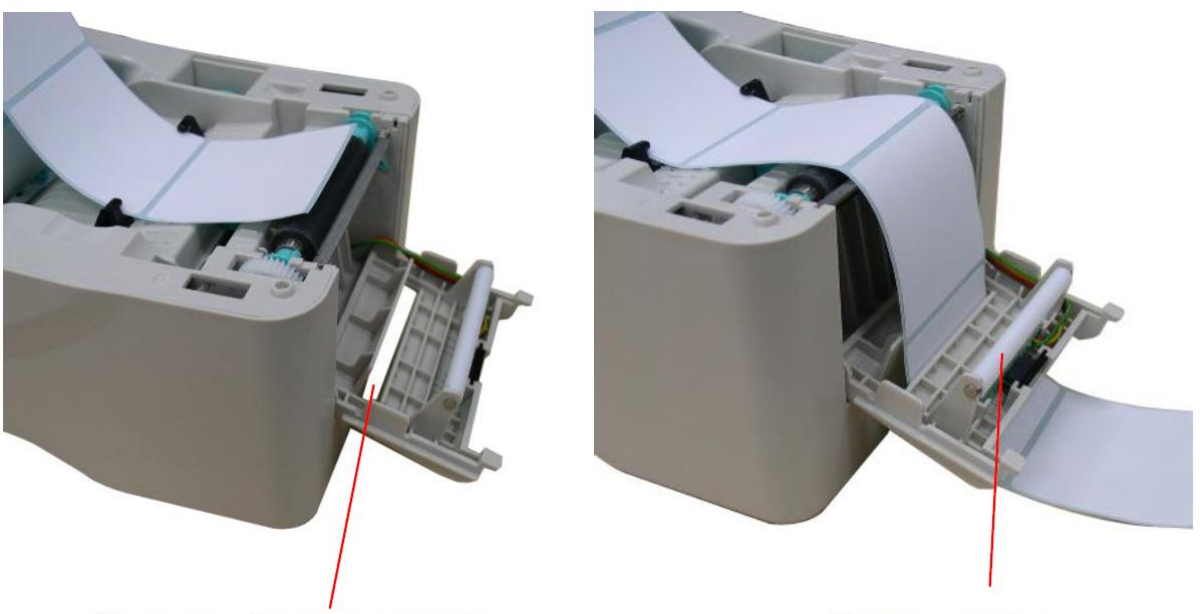

3. Пропустите ленту рулона в щель для выхода подложки, расположенную под валиком отделителя этикеток.

### Щель для выхода подложки

Валик отделителя

4. Верните панель отделителя этикеток в исходное положение.

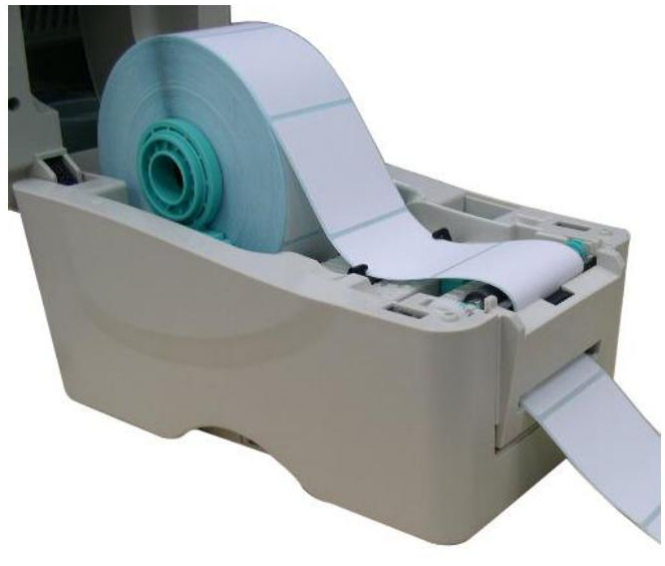

5. Аккуратно закройте крышку принтера.

6. Для выполнения проверки нажмите кнопку подачи («FEED»).

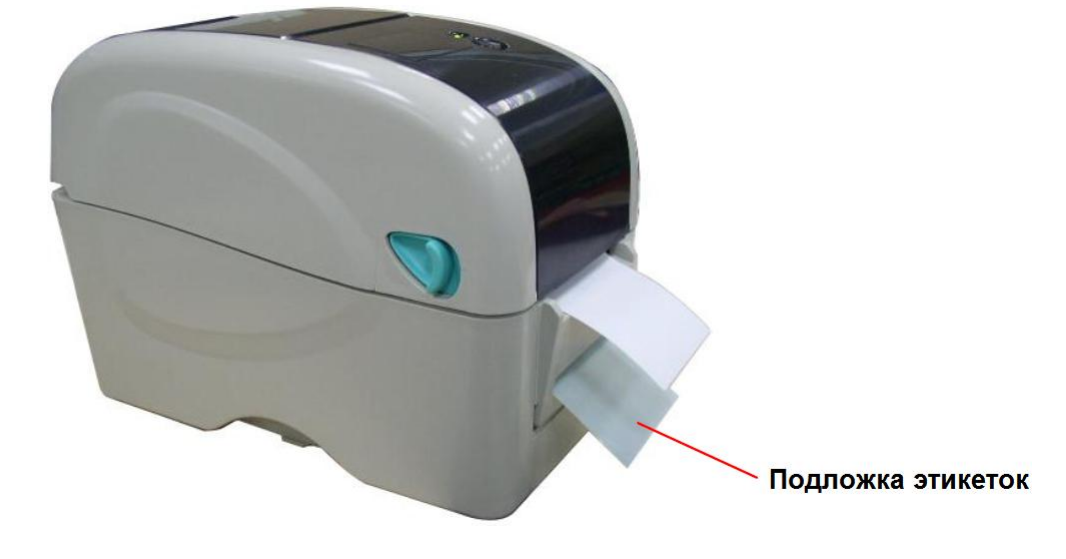

#### **Примечание.**

При замене рулона необходимо выполнить калибровку датчика промежутка между этикетками / черной метки.

# <span id="page-12-0"></span>**3.2.3 Установка рулона в режиме отрезания этикеток (опционально)**

- 1. Установите рулон согласно инструкциям, приведенным в п. [3.2.1.](#page-8-3)
- 2. Протяните ленту рулона через щель резчика этикеток.

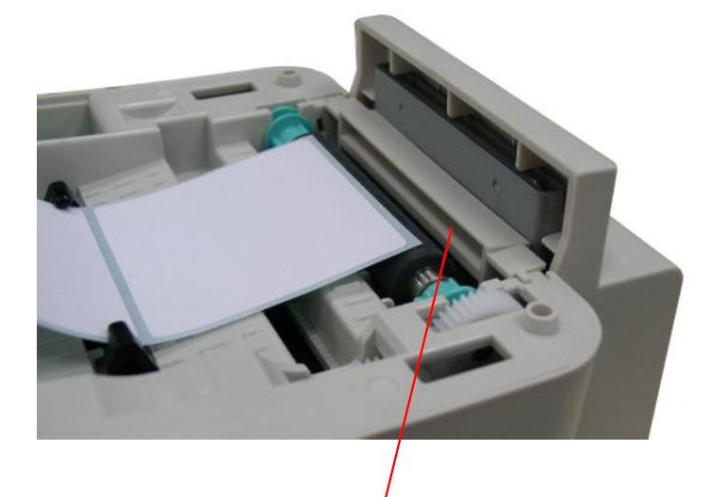

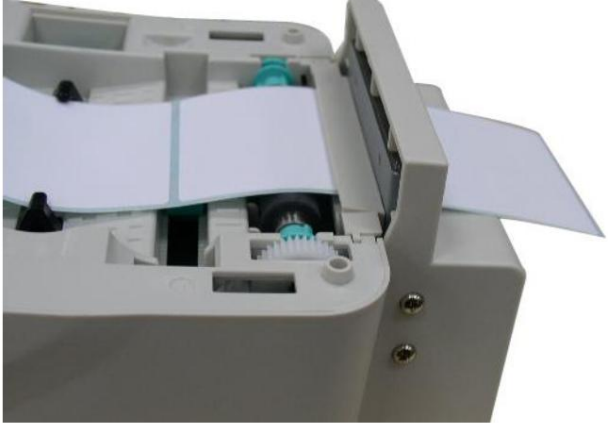

Щель резчика этикеток

3. Аккуратно закройте верхнюю крышку принтера.

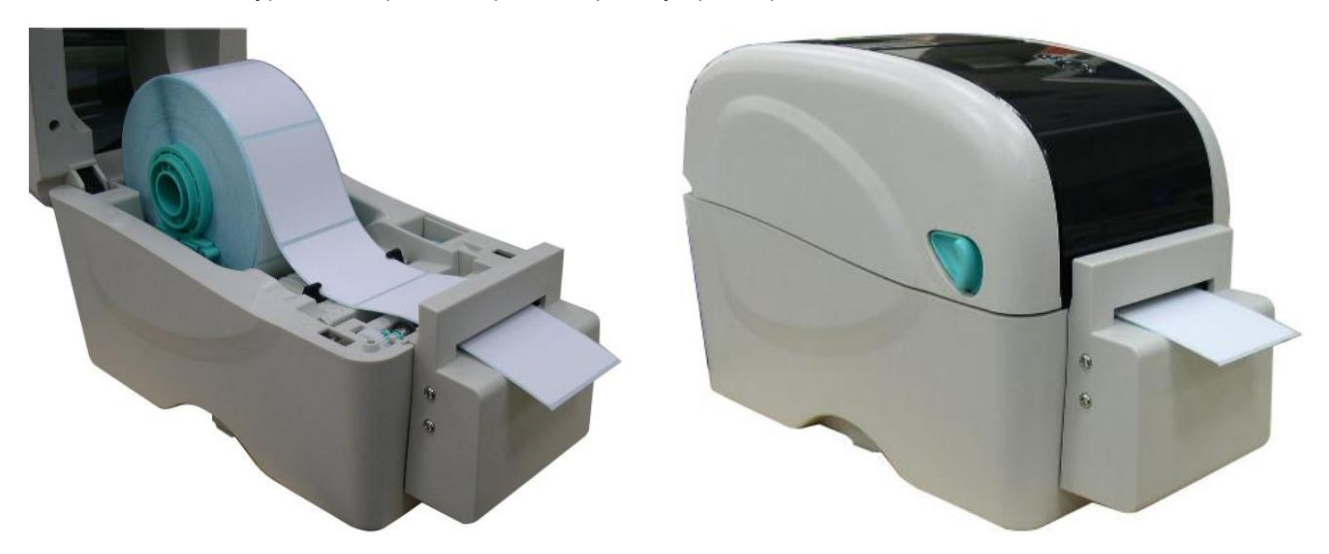

4. Для установки типа датчика и его калибровки воспользуйтесь утилитой диагностики «Diagnostic Tool» (запустите «Diagnostic tool», откройте закладку «Printer Configuration», нажмите на кнопку «Calibrate Sensor»).

#### **Примечание.**

При замене рулона необходимо выполнить калибровку датчика промежутка между этикетками / черной метки.

# <span id="page-13-0"></span>**3.3 Установка красящей ленты**

1. Откройте верхнюю крышку принтера, потянув защелки, расположенные по бокам, по направлению к передней части принтера, затем откиньте крышку на максимальный угол. 2. Установите ленту правой стороной на держатель подающей втулки красящей ленты. Совместите выемки с левой стороны и установите ленту на штырьки.

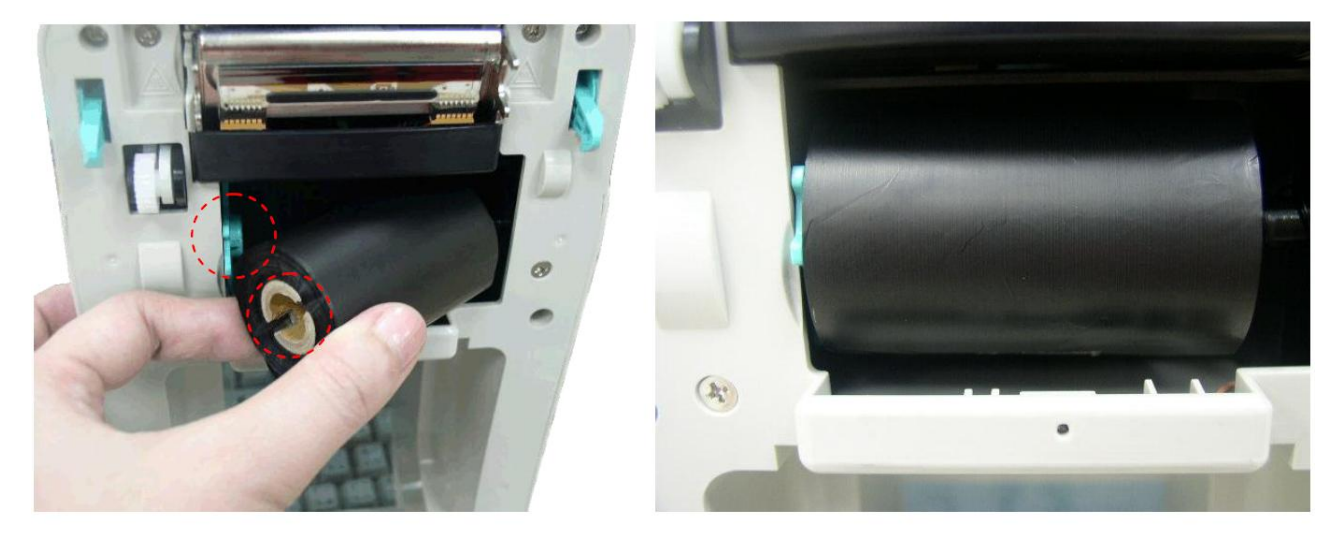

3. Откройте крышку отсека красящей ленты.

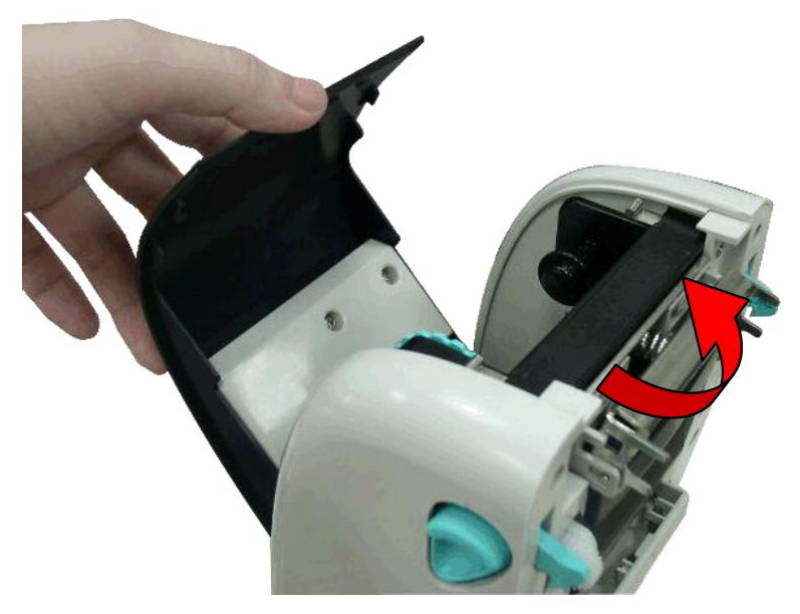

4. Установите картонную втулку правой стороной на держатель приемной втулки красящей ленты. Совместите выемки с левой стороны и установите втулку на штырьки.

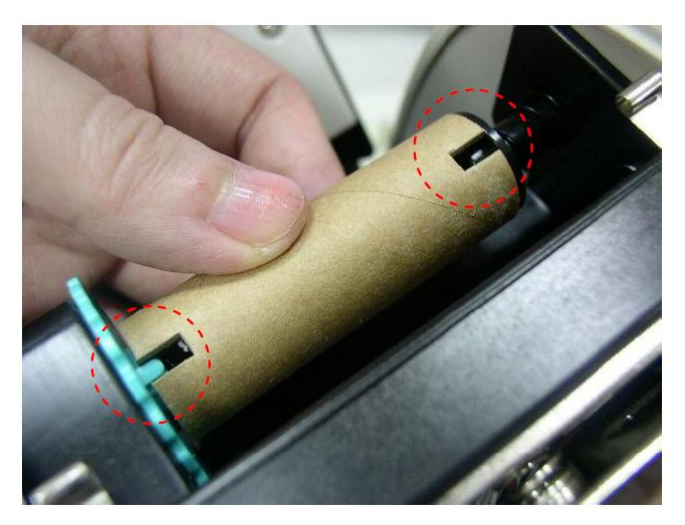

5. Протяните конец красящей ленты поверх печатающей головки.

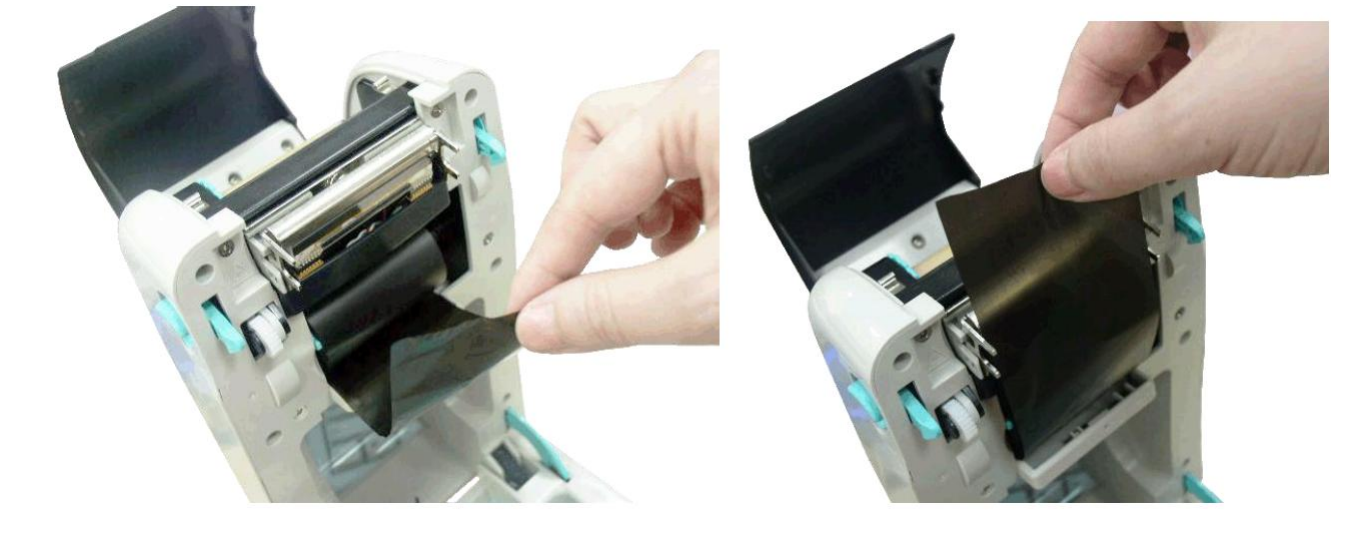

6. Прикрепите красящую ленту к приемной втулке.

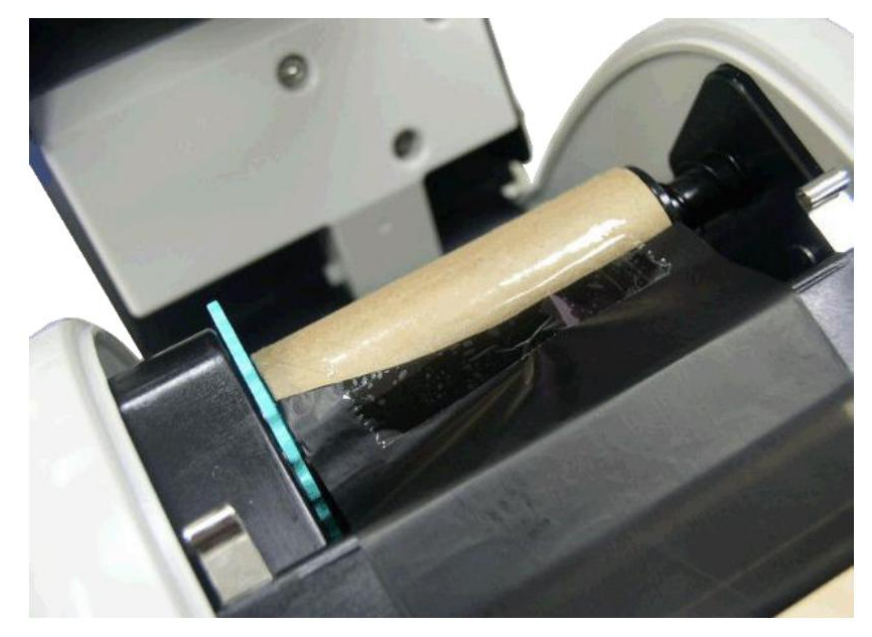

7. С помощью колеса перемотки красящей ленты оберните ленту вокруг втулки так, чтобы начальный пластиковый участок был полностью намотан на втулку, а черная часть ленты закрывала печатающую головку. Закройте крышку отсека красящей ленты и верхнюю крышку принтера.

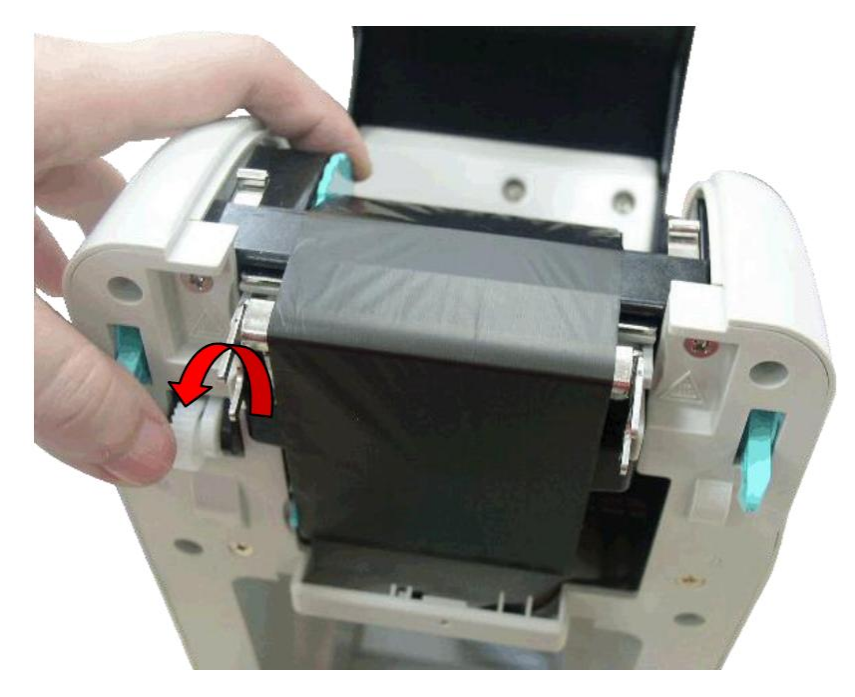

#### **3.4 Утилита диагностики «Diagnostic Tool»**

<span id="page-15-0"></span>Утилита диагностики «Diagnostic Tool» входит в комплект поставки (каталог «Utilities» на CD-диске); ее также можно загрузить с сайта [www.tscprinters.com.](http://www.tscprinters.com/) Утилита диагностики – это набор инструментов, позволяющий пользователю получать сведения о состоянии и настройках принтера, изменять настройки, загружать графические данные, шрифты и прошивку, создавать растровые шрифты для принтера, отправлять на принтер дополнительные команды. С помощью этого удобного инструментария вы также можете выявлять и устранять ошибки принтера.

#### **Примечание.**

Данная утилита работает с прошивкой принтера версии 6.00 и более поздних версий.

# <span id="page-16-0"></span>**3.4.1 Запуск утилиты «Diagnostic Tool»**

1. Утилита запускается двойным щелчком по ярлыку **S** Diagloolexe

2. В утилите предусмотрены четыре функции: «Printer Configuration» (Конфигурация принтера), «File Manager» (Диспетчер файлов), «Bitmap Font Manager» (Менеджер растровых шрифтов), «Command Tool» (Средства управления).

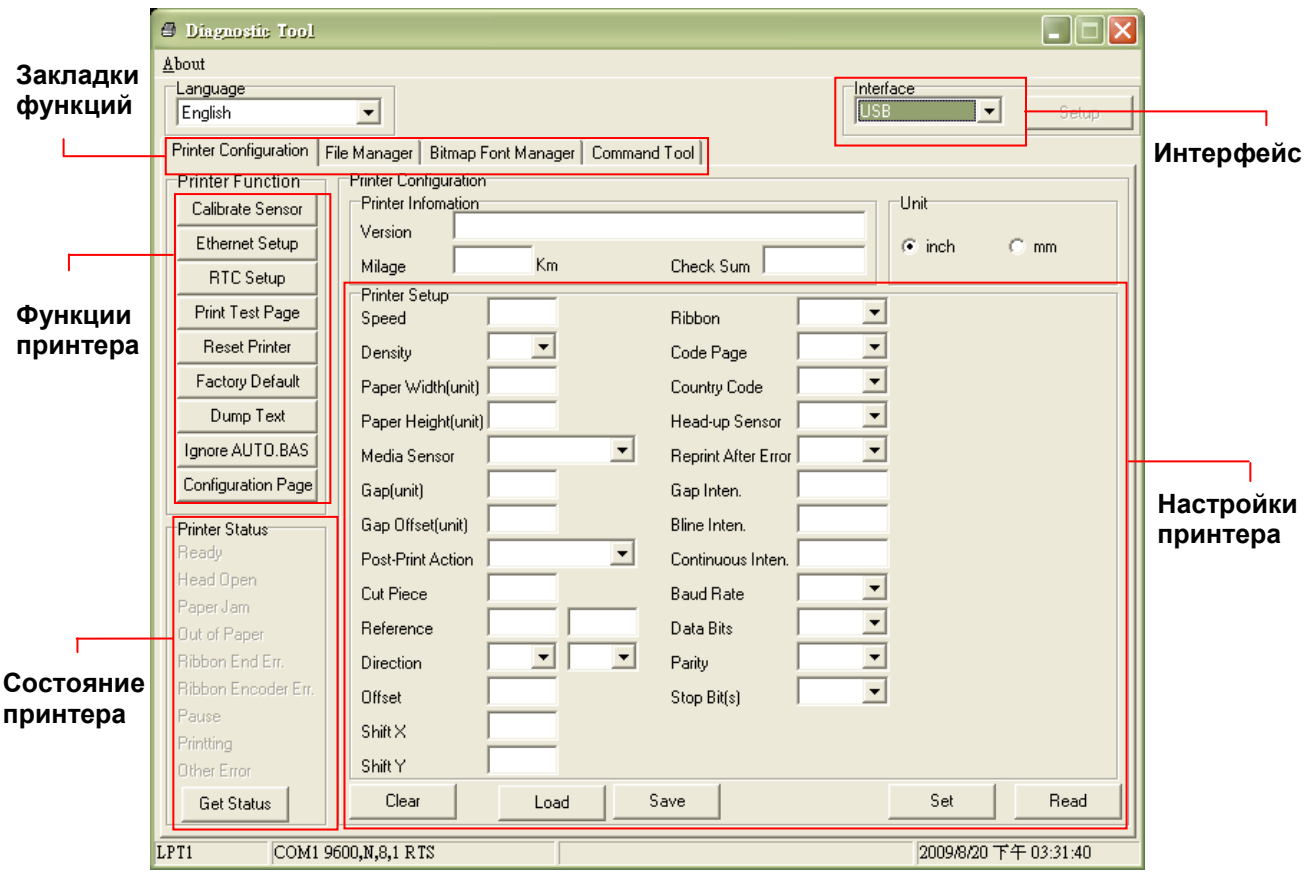

# <span id="page-16-1"></span>**3.4.2 Группа «Printer Function» (калибровка датчика, настройка Ethernet, настройка часов реального времени…)**

- 1. Выберите интерфейс, с помощью которого принтер подключен к компьютеру.
- 2. Для выполнения настройки нажмите соответствующую кнопку группы «Printer Function».
- 3. Описание функций группы «Printer Function» представлено в таблице ниже.

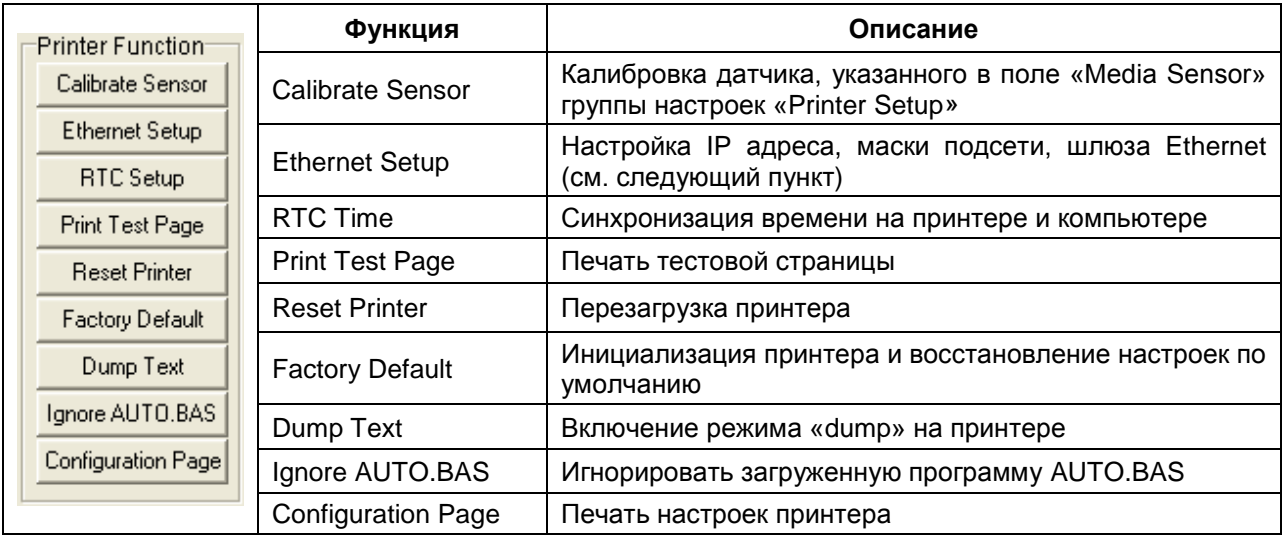

#### **Примечание.**

Более подробная информация об утилите «Diagnostic Tool» содержится в руководстве по быстрой установке на CD-диске из комплекта поставки (каталог «Utilities»).

#### **3.5 Настройка Ethernet при помощи утилиты диагностики (опционально)**

<span id="page-17-0"></span>Утилита диагностики «Diagnostic Tool» входит в комплект поставки (каталог «Utilities» на CD-диске); ее также можно загрузить с сайта [www.tscprinters.com.](http://www.tscprinters.com/) Утилиту можно использовать для настройки Ethernet с помощью интерфейсов USB и Ethernet. Данные процедуры описаны в нижеследующих пунктах.

#### <span id="page-17-1"></span>**3.5.1 Настройка Ethernet с использованием интерфейса USB**

- 1. Подключите принтер к компьютеру при помощи кабеля USB.
- 2. Включите принтер.
- 3. Запустите «Diagnostic Utility» (двойным щелчком по ярлыку  $\overset{\text{def}}{=} \overset{\text{DiagToolexe}}{}$

#### **Примечание.**

Данная утилита работает с прошивкой принтера версии 6.00 и более поздних версий.

4. По умолчанию для утилиты установлен интерфейс USB. Если принтер подсоединен через разъем USB, то изменять настройки интерфейса не нужно.

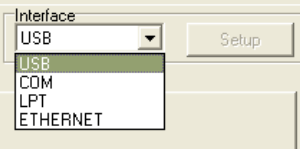

5. Нажмите на кнопку «Ethernet Setup» в группе «Printer Function» закладки «Printer Configuration» для задания IP адреса, маски подсети и шлюза для Ethernet.

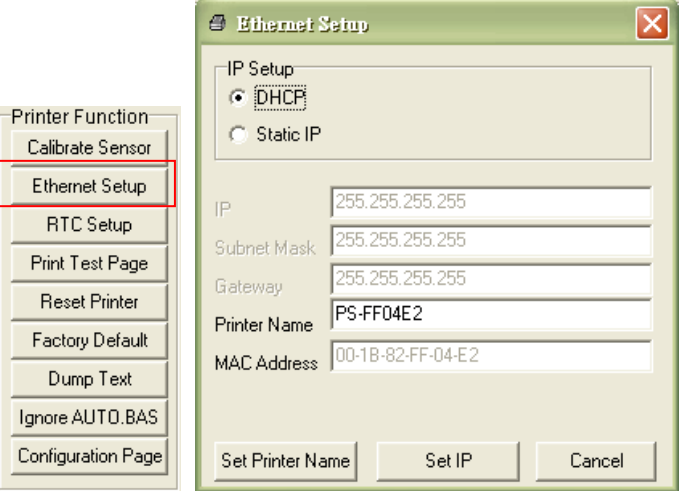

#### <span id="page-17-2"></span>**3.5.2 Настройка Ethernet с использованием интерфейса Ethernet**

- 1. Подсоедините компьютер и принтер к локальной сети.
- 2. Включите принтер.
- 3. Запустите «Diagnostic Utility» (двойным щелчком по ярлыку **S** DiagToolexe)

#### **Примечание.**

Данная утилита работает с прошивкой принтера версии 6.00 и более поздних версий.

4. Выберите интерфейс «Ethernet» и нажмите на кнопку «Setup», чтобы указать IP-адрес, маску подсети и шлюз для Ethernet.

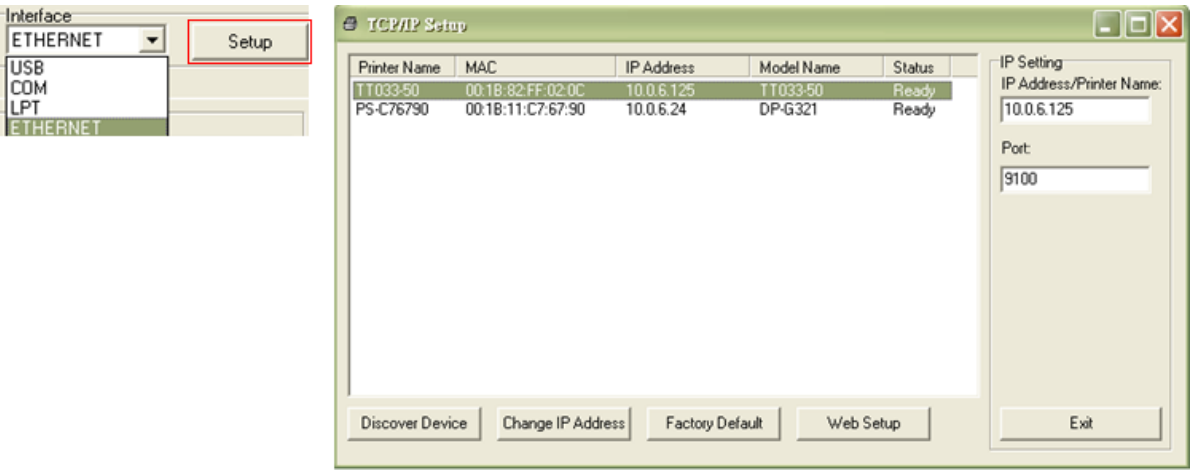

5. Для просмотра списка сетевых принтеров нажмите на кнопку «Discover Device».

6. Выберите принтер в левой части списка; соответствующий ему IP-адрес отобразится в правой части окна в поле «IP address/Printer Name».

7. Для настройки IP-адреса – статического или полученного от DHCP-сервера – нажмите на кнопку «Change IP Address».

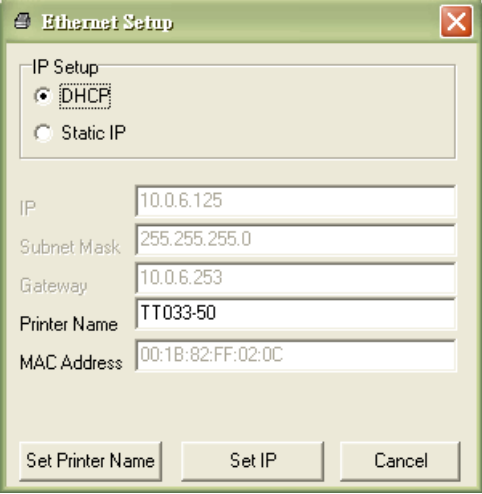

По умолчанию используется IP-адрес, полученный по протоколу DHCP. Чтобы заменить его на статический, установите переключатель в позицию «Static IP», а затем укажите IP-адрес, маску подсети и шлюз. Для применения настроек нажмите на кнопку «Set IP».

В поле «Printer Name» можно ввести другое имя модели принтера. Для применения нового имени принтера нажмите на кнопку «Set Printer Name».

#### **Примечание.**

После нажатия на кнопку «Set Printer Name» или «Set IP» произойдет перезагрузка принтера для применения настроек.

8. Для выхода из настроек интерфейса Ethernet и возврата в главное окно утилиты «Diagnostic Tool» нажмите на кнопку «Exit».

#### **Кнопка «Factory Default»**

Данная функция сбрасывает параметры IP-адреса, маски подсети и шлюза, полученные по протоколу DHCP, а также возвращает установленное по умолчанию имя принтера.

#### **Кнопка «Web Setup»**

Помимо настройки принтера, утилита диагностики позволяет получать сведения о состоянии и значении параметров принтера или обновлять прошивку при помощи Web-браузеров Internet Explorer или Firefox. Данная функция обеспечивает удобный пользовательский интерфейс при настройке и дает возможность удаленного управления принтером по сети.

# <span id="page-19-0"></span>**3.6 Установка карты памяти MicroSD**

1. Откройте крышку разъема для карт памяти SD.

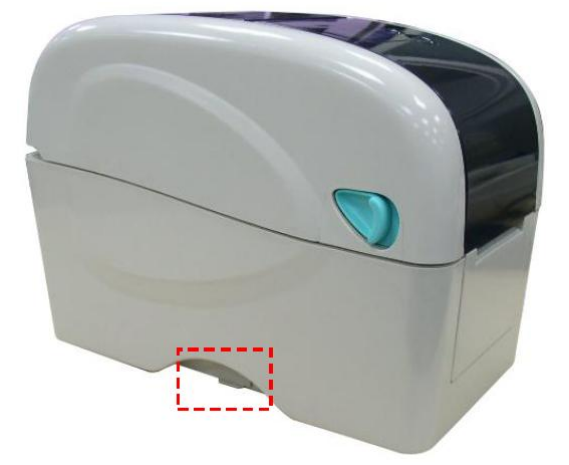

2. Вставьте карту MicroSD в разъем.

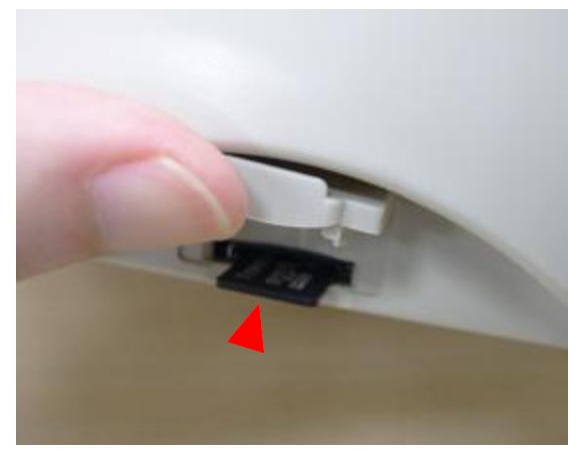

3. Закройте крышу разъема.

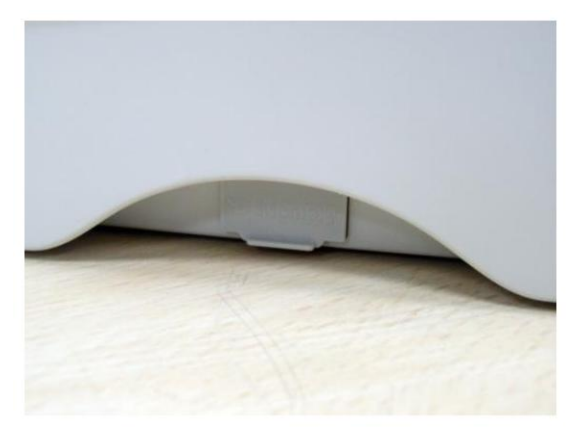

\* Характеристики рекомендуемых карт MicroSD

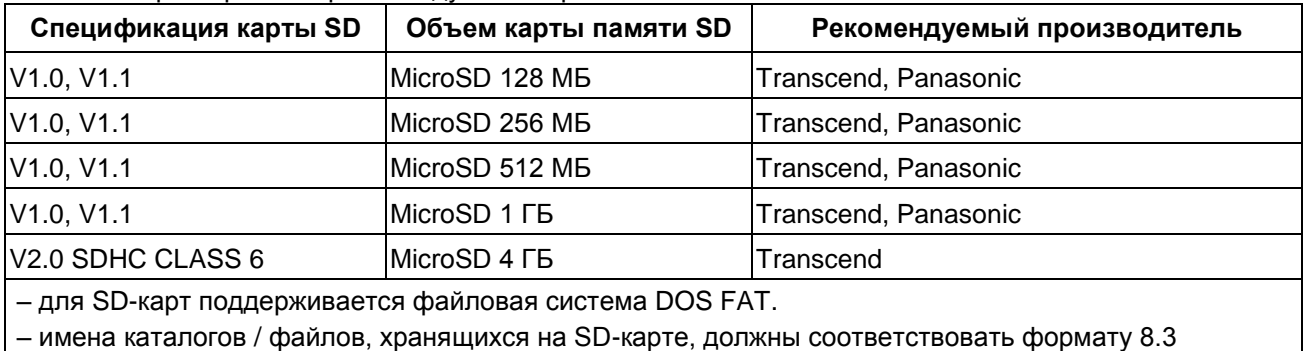

# <span id="page-20-0"></span>**3.7 Подключение USB-клавиатуры через интерфейс USB Host принтера (заводская опция)**

- 1. Отключите питание принтера.
- 2. Подсоедините к принтеру USB-клавиатуру через разъем интерфейса USB Host.
- 3. Включите питание принтера.

4. Нажмите на клавиатуре клавишу  $F1$ . На жидкокристаллическом дисплее принтера отобразится следующее:

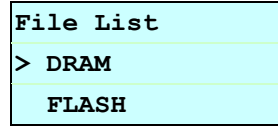

5. Перемещая курсор «>» с помощью клавиш  $\uparrow$  и  $\downarrow$  на клавиатуре, выберите DRAM (оперативная память), FLASH (флэш-память) или CARD (карта), в зависимости от того, куда был сохранен файл. Нажмите на клавиатуре клавишу Enter , чтобы отобразить список файлов.

6. Выберите необходимый файл и нажмите клавишу Enter для запуска программы .BAS.

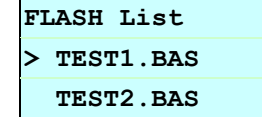

7. После этого вы можете вводить данные для автономного приложения с клавиатуры.

Клавиша F1 на клавиатуре – запуск функции. Клавиши  $\left[\uparrow\right]$  и  $\left[\downarrow\right]$  – перемещение курсора для выбора опций. Клавиша Esc – возврат в предыдущее меню. Клавиша Enter – выбор/запуск опции, на которую указывает курсор. Комбинация клавиш  $\boxed{\mathrm{Ctrl}} + \boxed{\mathrm{C}}$  – перезагрузка принтера и переход в состояние готовности.

# **4 ФУНКЦИИ СВЕТОДИОДНОГО ИНДИКАТОРА И КНОПКИ**

<span id="page-21-0"></span>Данный принтер оснащен одной кнопкой и трехцветным светодиодным индикатором. Нажимая на кнопку при различных состояниях индикатора, можно осуществлять подачу бумаги, приостанавливать печать, выбирать датчик, производить его калибровку, распечатывать отчет принтера о самотестировании, устанавливать настройки принтера по умолчанию (инициализация). Состояния принтера и соответствующие цветовые сигналы индикатора представлены в таблице ниже.

<span id="page-21-1"></span>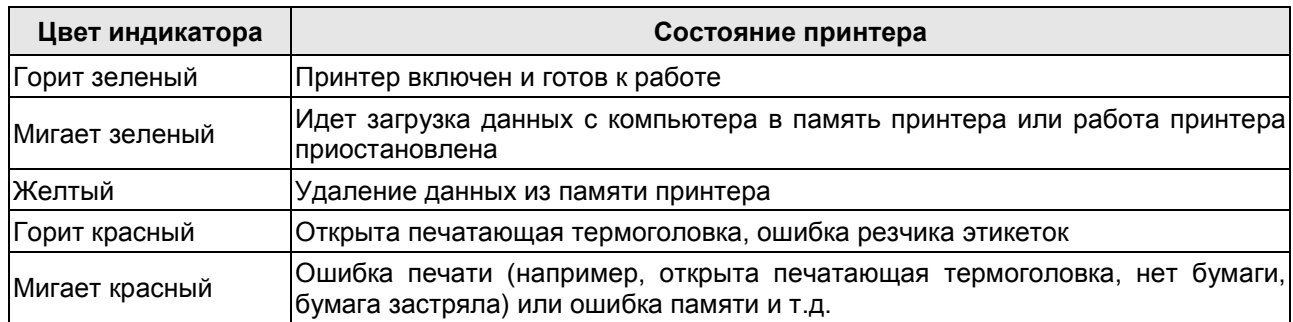

#### **4.1 Светодиодный индикатор**

#### **4.2 Функции кнопки «FEED» в обычном режиме**

#### **1. Подача этикеток**

<span id="page-21-2"></span>Если принтер готов к работе, нажмите эту кнопку, чтобы протянуть ленту до начала следующей этикетки.

#### **2. Приостановка печати**

Во время печати нажмите эту кнопку, чтобы приостановить задание печати. Когда работа принтера приостановлена, светодиодный индикатор мигает зеленым цветом. При повторном нажатии кнопки печать продолжится.

#### **4.3 Утилиты, запускаемые при включении питания принтера**

<span id="page-21-3"></span>Для настройки и проверки оборудования принтера используются шесть утилит, которые запускаются нажатием и удерживанием кнопки «FEED» при включении электропитания с последующим отпусканием кнопки при появлении соответствующего цветового сигнала индикатора.

Для запуска утилит выполните действия:

- 1. Выключите питание принтера.
- 2. Нажмите и удерживайте кнопку «FEED». Затем включите питание принтера.

3. Когда индикатор загорится определенным цветом, означающим готовность к выполнению той или иной функции, отпустите кнопку.

Обозначения в таблице:

- цвет индикатора: **Ж** желтый, **К** красный, **З** зеленый.
- выбираемый режим: **Х**

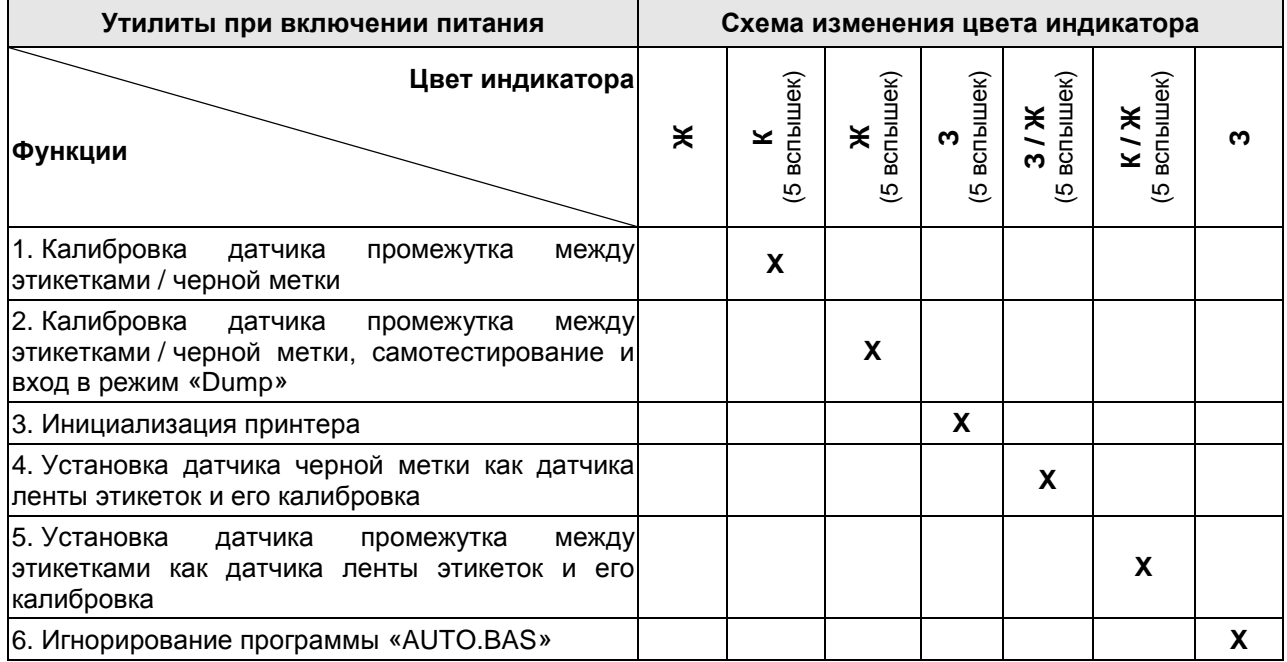

#### **4.3.1 Калибровка датчика промежутка между этикетками / черной метки**

<span id="page-22-0"></span>Калибровку чувствительности датчика промежутка между этикетками / черной метки необходимо производить при:

- первоначальной настройке принтера;
- замене бумаги;
- инициализации принтера.

Для калибровки датчика промежутка между этикетками / черной метки выполните следующие действия:

- 1. Выключите питание принтера.
- 2. Нажмите и удерживайте кнопку «FEED». Включите питание принтера.

3. Когда индикатор замигает **красным** цветом, отпустите кнопку (в любое время в течение пяти красных вспышек индикатора).

4. Будет произведена калибровка чувствительности датчика промежутка между этикетками / черной метки.0.

Цветовые сигналы индикатора изменяются в следующем порядке:

Желтый → красный (5 вспышек) → желтый (5 вспышек) → зеленый (5 вспышек) → зеленый / желтый (5 вспышек)  $\rightarrow$  красный / желтый (5 вспышек)  $\rightarrow$  непрерывный зеленый.

#### **Примечания:**

1. Калибровка датчика может производиться как при помощи встроенной утилиты принтера при включении питания, так и при помощи утилиты «Diagnostic Tool». Подробнее об утилите «Diagnostic Tool» см. п. [3.4.](#page-15-0)

2. Перед проведением калибровки необходимо выбрать тип датчика.

#### <span id="page-22-1"></span>**4.3.2 Калибровка датчика промежутка между этикетками / черной метки, самотестирование и вход в режим «Dump»**

При выборе данной функции помимо калибровки датчика принтер также измеряет длину этикетки, распечатывает отчет о внутренних настройках (самотестирование), после чего входит в режим дампа. Калибровка выполняется для датчика (промежутка между этикетками или черной метки), который был установлен для последнего задания печати.

Для калибровки датчика выполните следующие действия:

- 1. Выключите питание принтера.
- 2. Нажмите и удерживайте кнопку «FEED». Включите питание принтера.
- 3. Когда индикатор замигает **желтым** цветом, отпустите кнопку (в любое время в течение пяти желтых вспышек индикатора).
- Цветовые сигналы индикатора изменяются в следующем порядке:

Желтый → красный (5 вспышек) → **желтый (5 вспышек)** → зеленый (5 вспышек) → зеленый / желтый (5 вспышек)  $\rightarrow$  красный / желтый (5 вспышек)  $\rightarrow$  непрерывный зеленый.

4. Будет произведена калибровка датчика, измерена длина этикетки, распечатан отчет о самотестировании, после чего принтер войдет в режим дампа.

#### **Примечания:**

1. Калибровка датчика может производиться как при помощи встроенной утилиты принтера при включении питания, так и при помощи утилиты «Diagnostic Tool». Подробнее об утилите «Diagnostic Tool» см. п. [3.4.](#page-15-0)

2. Перед проведением калибровки необходимо выбрать тип датчика.

#### **Самотестирование**

После проведения калибровки датчика принтер распечатает данные о внутренних настройках. Отчет о самотестировании может быть использован для проверки наличия повреждений нагревательного элемента, настроек и объема свободной памяти принтера.

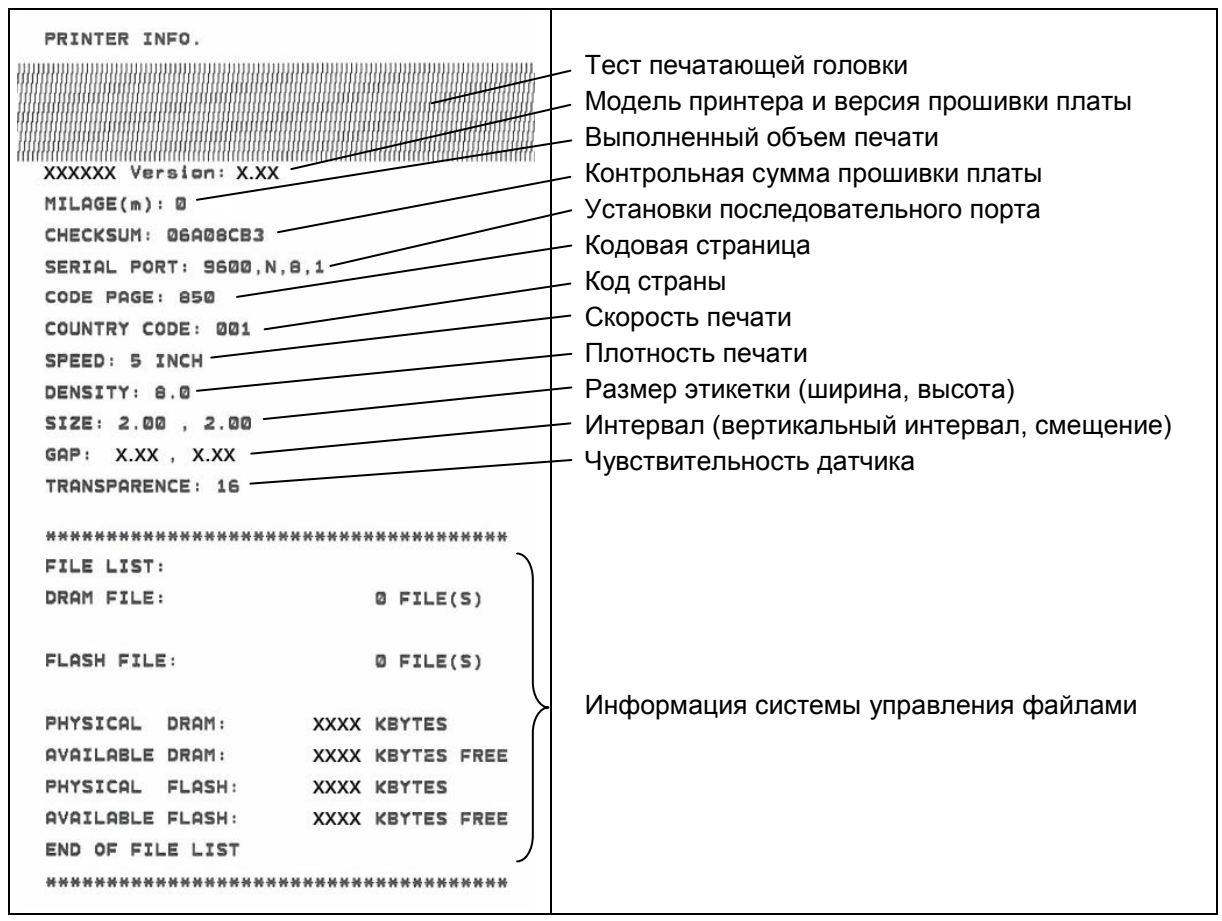

#### **Режим дампа**

Принтер входит в режим дампа после того, как распечатает данные о настройках. В режиме дампа распечатываются два столбца символов: символы, полученные от системы, отображаются слева, а соответствующие им шестнадцатеричные значения – справа. Эта информация позволяет пользователям или специалистам осуществлять проверку и отладку программ принтера.

ASCII-символы Шестнадцатеричный код, соответствующий левому столбцу ASCII-символов

#### **Примечания:**

- 1. Для печати отчета в режимe «Dump» необходима бумага шириной 2 дюйма (50,8 мм).
- 2. Для возобновления обычной печати выключите и снова включите питание.
- 3. Для возврата в предыдущее меню нажмите кнопку «FEED».

### **4.3.3 Инициализация принтера**

<span id="page-24-0"></span>Инициализация принтера используется для освобождения динамической памяти и установки настроек по умолчанию.

Для инициализации принтера выполните следующие действия:

- 1. Выключите питание принтера.
- 2. Нажмите и удерживайте кнопку «FEED». Включите питание принтера.

3. Когда индикатор замигает **зеленым** цветом (после 5 вспышек желтого), отпустите кнопку (в любое время в течение пяти зеленых вспышек индикатора).

Цветовые сигналы индикатора изменяются в следующем порядке:

Желтый красный (5 вспышек) желтый (5 вспышек) **зеленый (5 вспышек)** зеленый / желтый (5 вспышек)  $\rightarrow$  красный / желтый (5 вспышек)  $\rightarrow$  непрерывный зеленый.

4. Будут установлены настройки принтера по умолчанию, приведенные в таблице ниже.

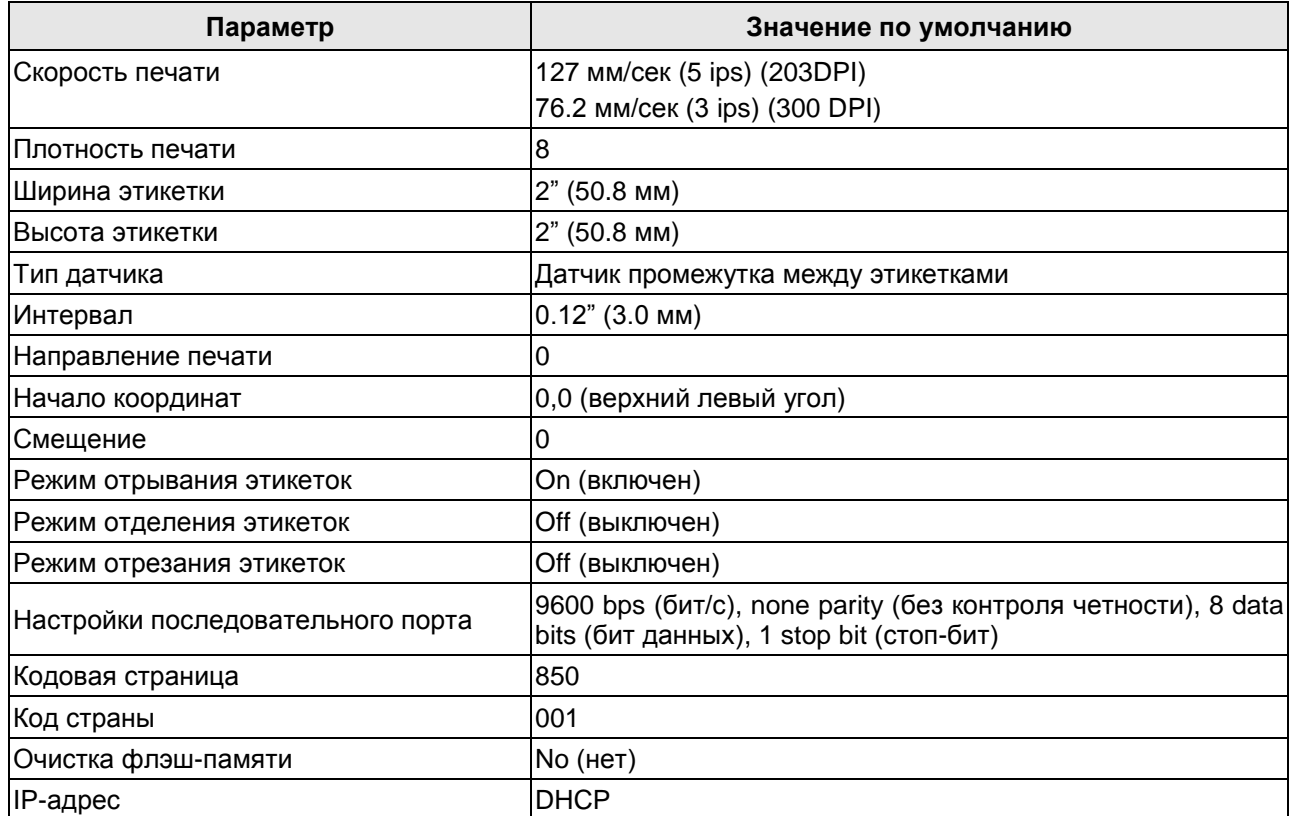

#### <span id="page-24-1"></span>**4.3.4 Установка датчика черной метки как датчика ленты этикеток и его калибровка**

Выполните следующие действия:

- 1. Выключите питание принтера.
- 2. Нажмите и удерживайте кнопку «FEED». Включите питание принтера.

3. Когда индикатор замигает **зеленым / желтым** цветом (после 5 вспышек зеленого), отпустите кнопку (в любое время в течение пяти зеленых /желтых вспышек индикатора).

Цветовые сигналы индикатора изменяются в следующем порядке:

Желтый  $\rightarrow$  красный (5 вспышек)  $\rightarrow$  желтый (5 вспышек)  $\rightarrow$  зеленый (5 вспышек)  $\rightarrow$ **зеленый / желтый (5 вспышек)** красный / желтый (5 вспышек) непрерывный зеленый.

#### <span id="page-24-2"></span>**4.3.5 Установка датчика промежутка между этикетками как датчика ленты этикеток и его калибровка**

Выполните следующие действия:

- 1. Выключите питание принтера.
- 2. Нажмите и удерживайте кнопку «FEED». Включите питание принтера.

3. Когда индикатор замигает **красным / желтым** цветом (после 5 вспышек зеленого / желтого), отпустите кнопку (в любое время в течение пяти красных / желтых вспышек индикатора).

Цветовые сигналы индикатора изменяются в следующем порядке:

Желтый  $\rightarrow$  красный (5 вспышек)  $\rightarrow$  желтый (5 вспышек)  $\rightarrow$  зеленый (5 вспышек)  $\rightarrow$ зеленый / желтый (5 вспышек) **красный / желтый (5 вспышек)** непрерывный зеленый.

## **4.3.6 Игнорирование программы «AUTO.BAS»**

<span id="page-25-0"></span>Используя язык программирования TSPL2, можно произвести загрузку файла автоматического исполнения во флэш-память. Программа «AUTO.BAS» запускается сразу же после включения принтера. При помощи данной встроенной утилиты выполнение программы «AUTO.BAS» может быть отменено.

Выполните следующие действия:

- 1. Выключите питание принтера.
- 2. Нажмите и удерживайте кнопку «FEED». Включите питание принтера.
- 3. Когда индикатор загорится **зеленым** цветом, отпустите кнопку.
- Цветовые сигналы индикатора изменяются в следующем порядке:

Желтый  $\rightarrow$  красный (5 вспышек)  $\rightarrow$  желтый (5 вспышек)  $\rightarrow$  зеленый (5 вспышек)  $\rightarrow$ зеленый / желтый (5 вспышек) красный / желтый (5 вспышек) **непрерывный зеленый**.

4. Выполнение программы «AUTO.BAS» будет отменено.

# **5 УСТРАНЕНИЕ НЕИСПРАВНОСТЕЙ**

<span id="page-26-0"></span>Ниже описаны самые распространенные проблемы, с которыми можно столкнуться при работе с принтером. Если принтер по-прежнему не работает после выполнения всех предложенных действий по решению проблемы, обратитесь за помощью в отдел обслуживания клиентов торгового представителя или распространителя.

#### **5.1 Состояние светодиодного индикатора**

<span id="page-26-1"></span>Ниже описаны самые распространенные проблемы (и соответствующие им состояния светодиодного индикатора), с которыми можно столкнуться при работе с принтером, а также способы их устранения.

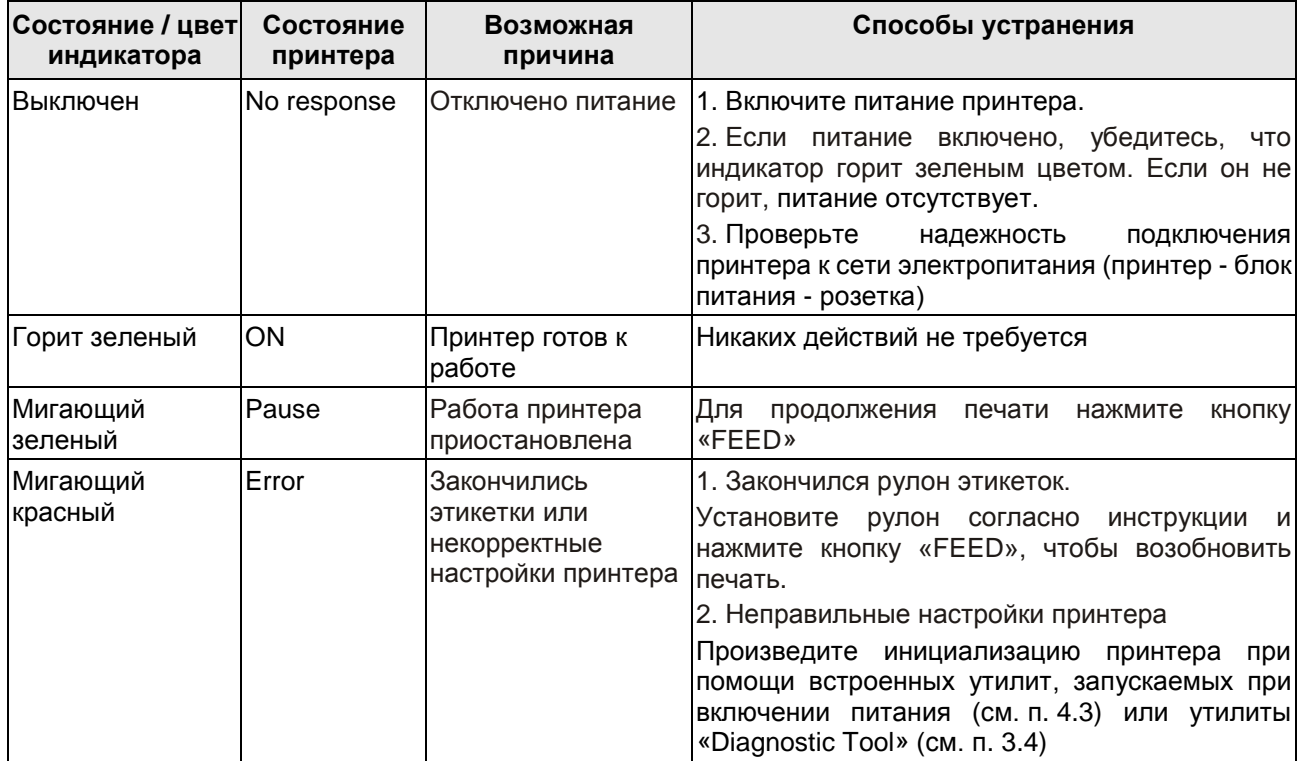

#### **Примечание.**

Состояние принтера можно легко определить, используя средства утилиты «Diagnostic Tool». Более подробную информацию об утилите см. в инструкции на CD-диске из комплекта поставки.

#### **5.2 Ошибки печати**

<span id="page-26-2"></span>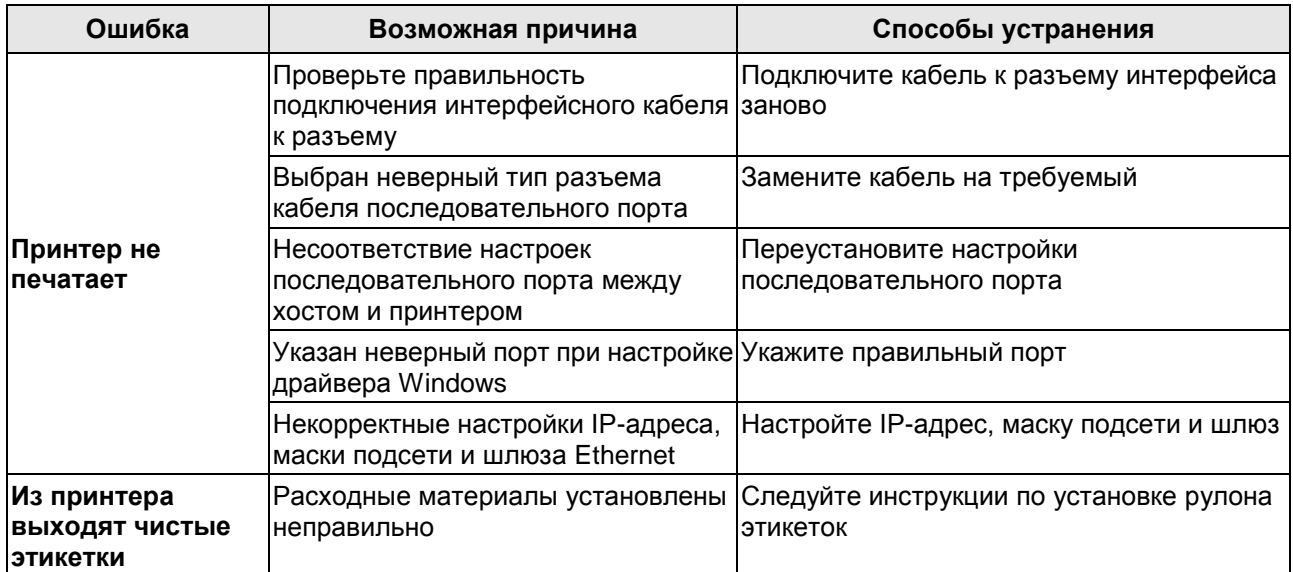

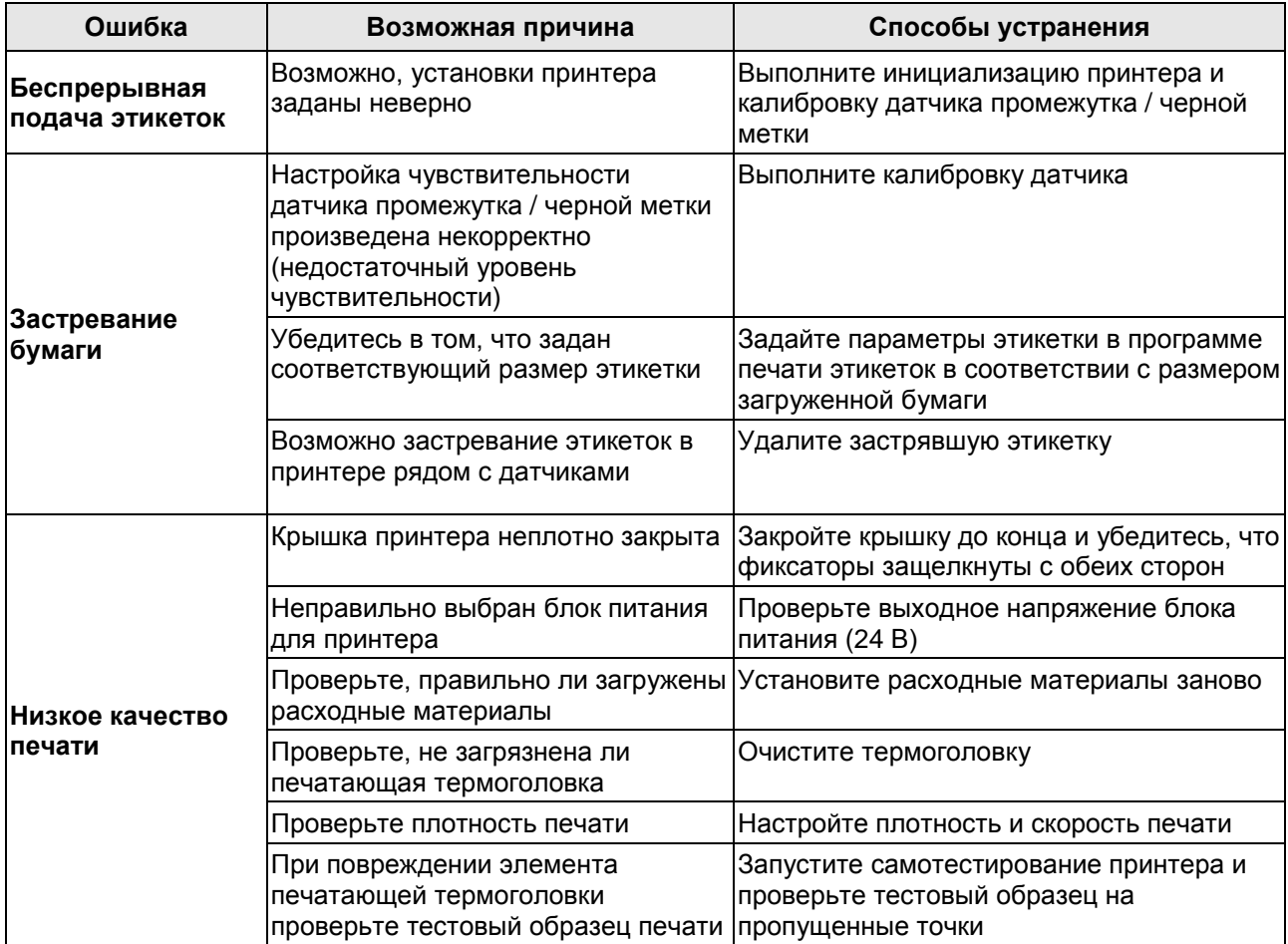

# **5.3 Жидкокристаллический дисплей (заводская опция)**

<span id="page-27-0"></span>Ниже описаны сообщения, выводимые на дисплей при работе с принтером, а так же способы устранения соответствующих ошибок.

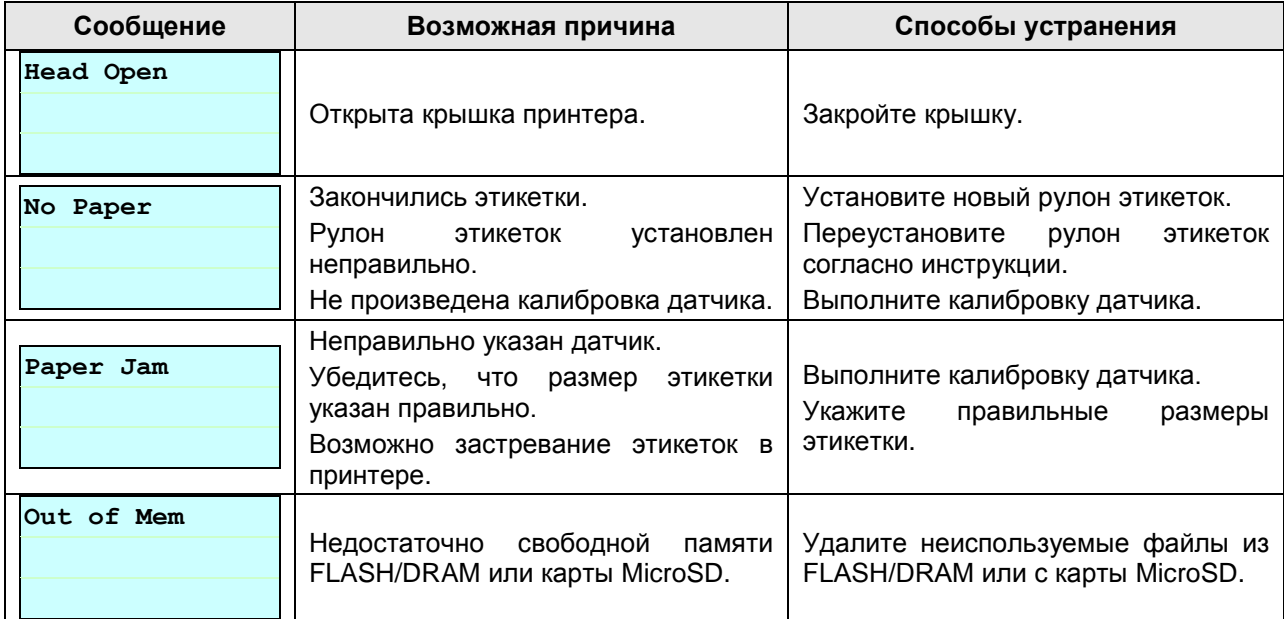

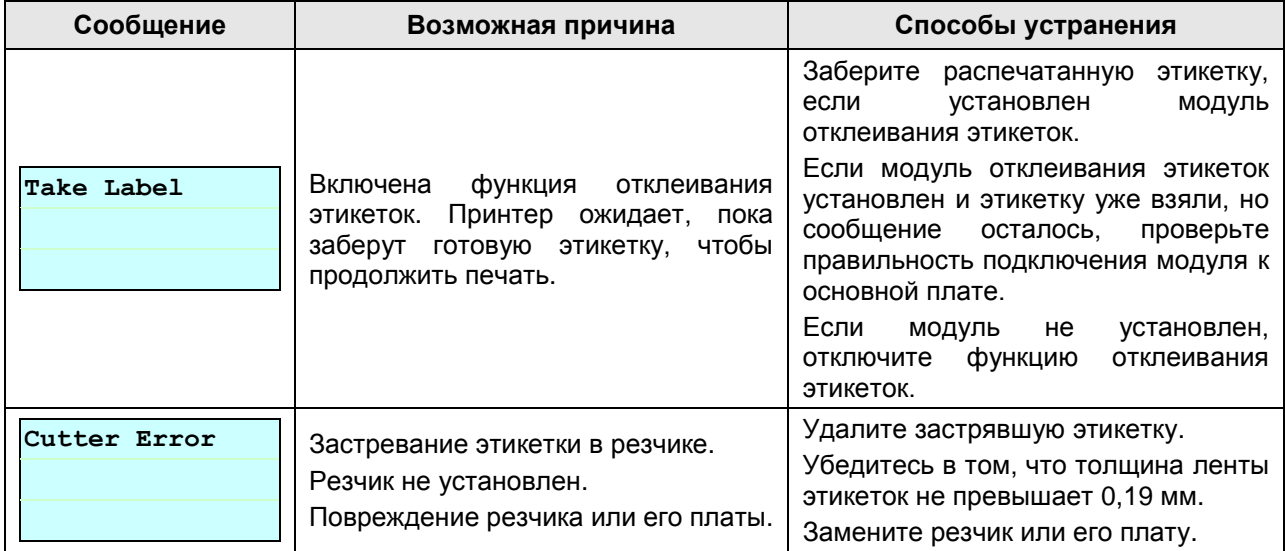

# <span id="page-29-0"></span>**6 ТЕХНИЧЕСКОЕ ОБСЛУЖИВАНИЕ**

В данном разделе описаны способы и средства по уходу за принтером.

- 1. Для ухода за принтером используйте следующие материалы:
	- o ватные палочки (чистящий карандаш для печатающей головки);
	- o безворсовую ткань;
	- o пылесос / кисть-грушу
	- o 100% этиловый спирт
- 2. Ниже приводится описание очистки принтера.

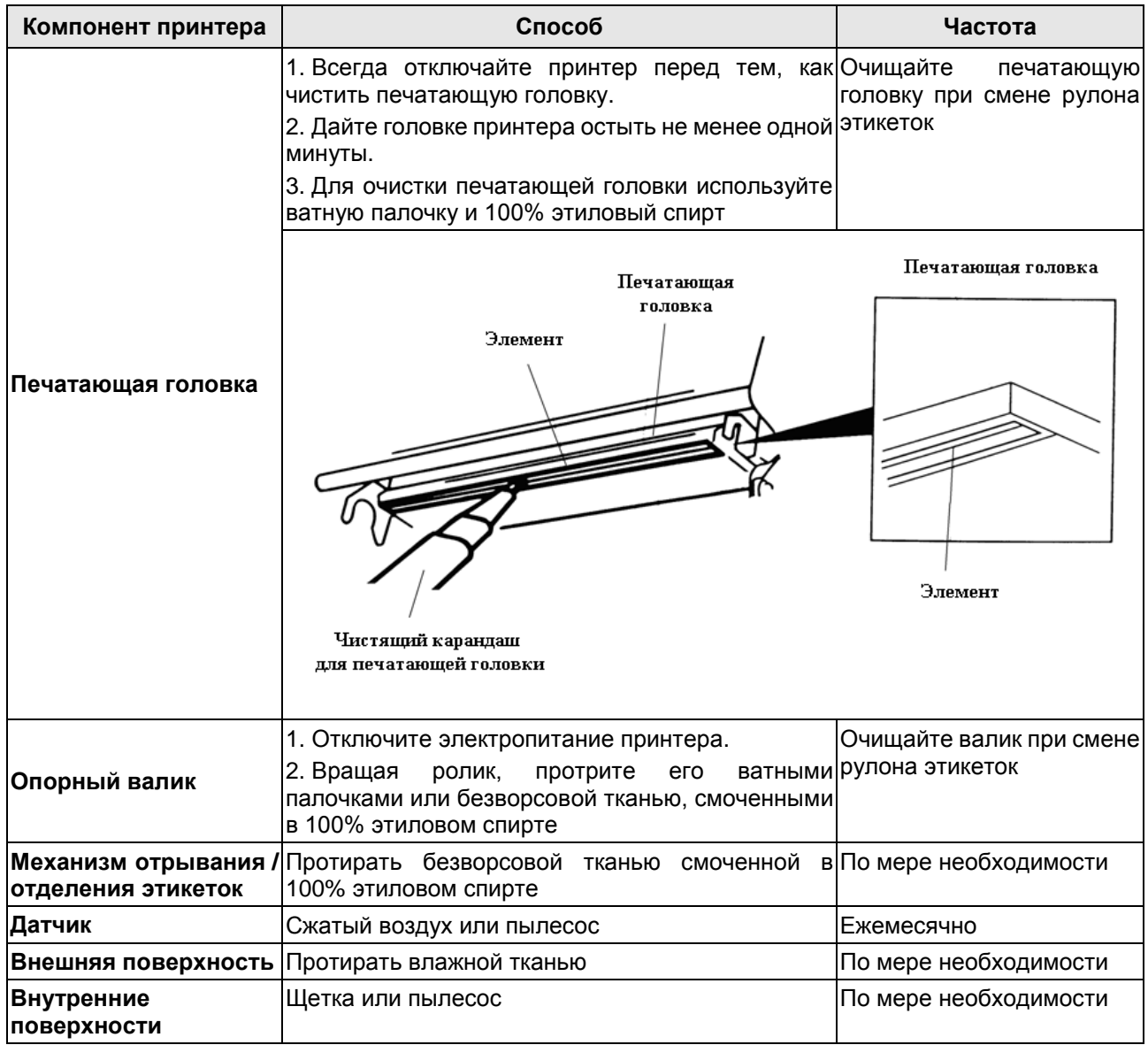

#### **Примечания:**

1. Не дотрагивайтесь до термоголовки принтера. В случае прикосновения ее следует очистить этиловым спиртом.

2. Следует применять только 100% этиловый спирт. НЕ ИСПОЛЬЗУЙТЕ медицинский спирт во избежание повреждения термоголовки.

3. Для поддержания производительности принтера и продления срока его службы регулярно производите чистку печатающей термоголовки и датчиков при установке нового рулона этикеток.

4. Максимальный коэффициент печати на линию составляет 15%. При печати сплошной черной строки ее максимальная высота ограничена 40 точками, что составляет 5 мм для принтера с разрешением 203 dpi (точек на дюйм) и 3,3 мм для принтера с разрешением 300 dpi.

# **ВЕДОМОСТЬ ИЗМЕНЕНИЙ**

<span id="page-30-0"></span>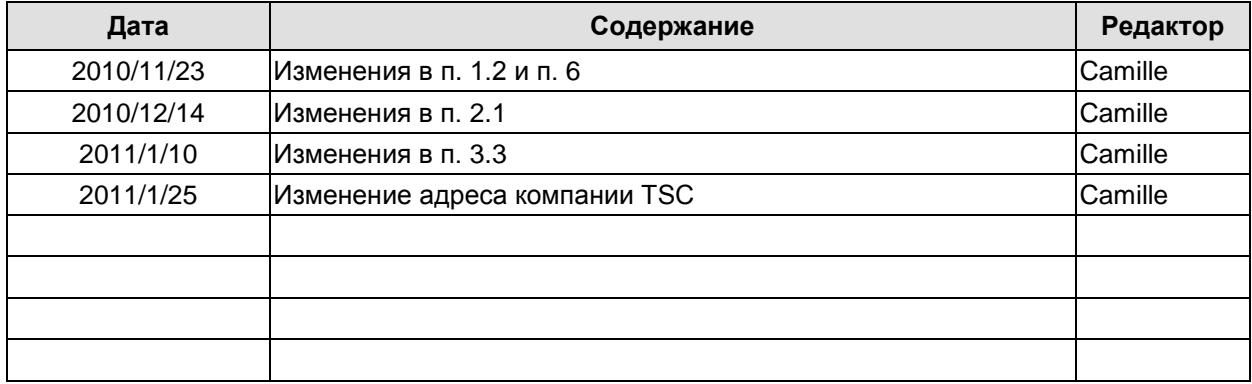

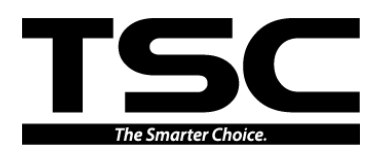

TSC Auto ID Technology Co., Ltd.

Центральный офис

9F., No.95, Minquan Rd., Xindian Dist., New Taipei City 23141, Taiwan (R.O.C.) (Нью-Тайбэй, Тайвань (Китайская Республика)) ТЕЛ.: +886-2-2218-6789 ФАКС: +886-2-2218-5678 Web-сайт[: www.tscprinters.com](http://www.tscprinters.com/) E-mail[:printer\\_sales@tscprinters.com](mailto:printer_sales@tscprinters.com) [tech\\_support@tscprinters.com](mailto:tech_support@tscprinters.com)

#### Завод Li Ze

No.35, Sec. 2, Ligong 1st Rd., Wujie Township, Yilan County 26841, Taiwan (R.O.C.) (Илань, Тайвань (Китайская Республика)) ТЕЛ.: +886-3-990-6677 ФАКС: +886-3-990-5577